# MANO561 Series

**Intel® Socket 1700 Core**TM **i9/ i7/ i5/ i3 Processors Mini ITX Motherboard**

**User's Manual**

# **USER'S MANUAL**

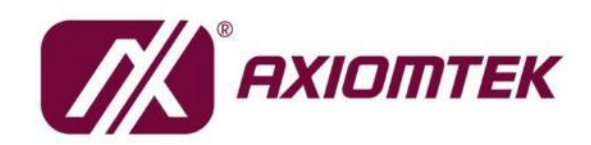

www.axiomtek.com

# <span id="page-1-0"></span>**Disclaimers**

This manual has been carefully checked and believed to contain accurate information. Axiomtek Co., Ltd. assumes no responsibility for any infringements of patents or any third party's rights, and any liability arising from such use.

Axiomtek does not warrant or assume any legal liability or responsibility for the accuracy, completeness, or usefulness of any information in this document. Axiomtek does not make any commitment to update the information in this manual.

Axiomtek reserves the right to change or revise this document and/or product at any time without notice.

No part of this document may be reproduced, stored in a retrieval system, or transmitted, in any form or by any means, electronic, mechanical, photocopying, recording, or otherwise, without the prior written permission of Axiomtek Co., Ltd.

# **CAUTION**

If you replace wrong batteries, it causes the danger of explosion. It is recommended by the manufacturer that you follow the manufacturer's instructions to only replace the same or equivalent type of battery and dispose of used ones.

©**Copyright 2023 Axiomtek Co., Ltd. All Rights Reserved August 2023, Version A5 Printed in Taiwan**

# <span id="page-2-0"></span>**ESD Precautions**

Computer boards have integrated circuits sensitive to static electricity. To prevent chipsets from electrostatic discharge damage, please take care of the following jobs with precautions:

- Do not remove boards or integrated circuits from their anti-static packaging until you are ready to install them.
- Before holding the board or integrated circuit, touch an unpainted portion of the system unit chassis for a few seconds. It discharges static electricity from your body.
- Wear a wrist-grounding strap, available from most electronic component stores, when handling boards and components.

# **Trademarks Acknowledgments**

Axiomtek is a trademark of Axiomtek Co., Ltd.

Intel® and Celeron® are trademarks of Intel Corporation.

Windows® is a trademark of Microsoft Corporation.

AMI is a trademark of American Megatrend Inc.

IBM, PC/AT, PS/2, VGA are trademarks of International Business Machines Corporation.

Other brand names and trademarks are the properties and registered brands of their respective owners.

# **Table of Contents**

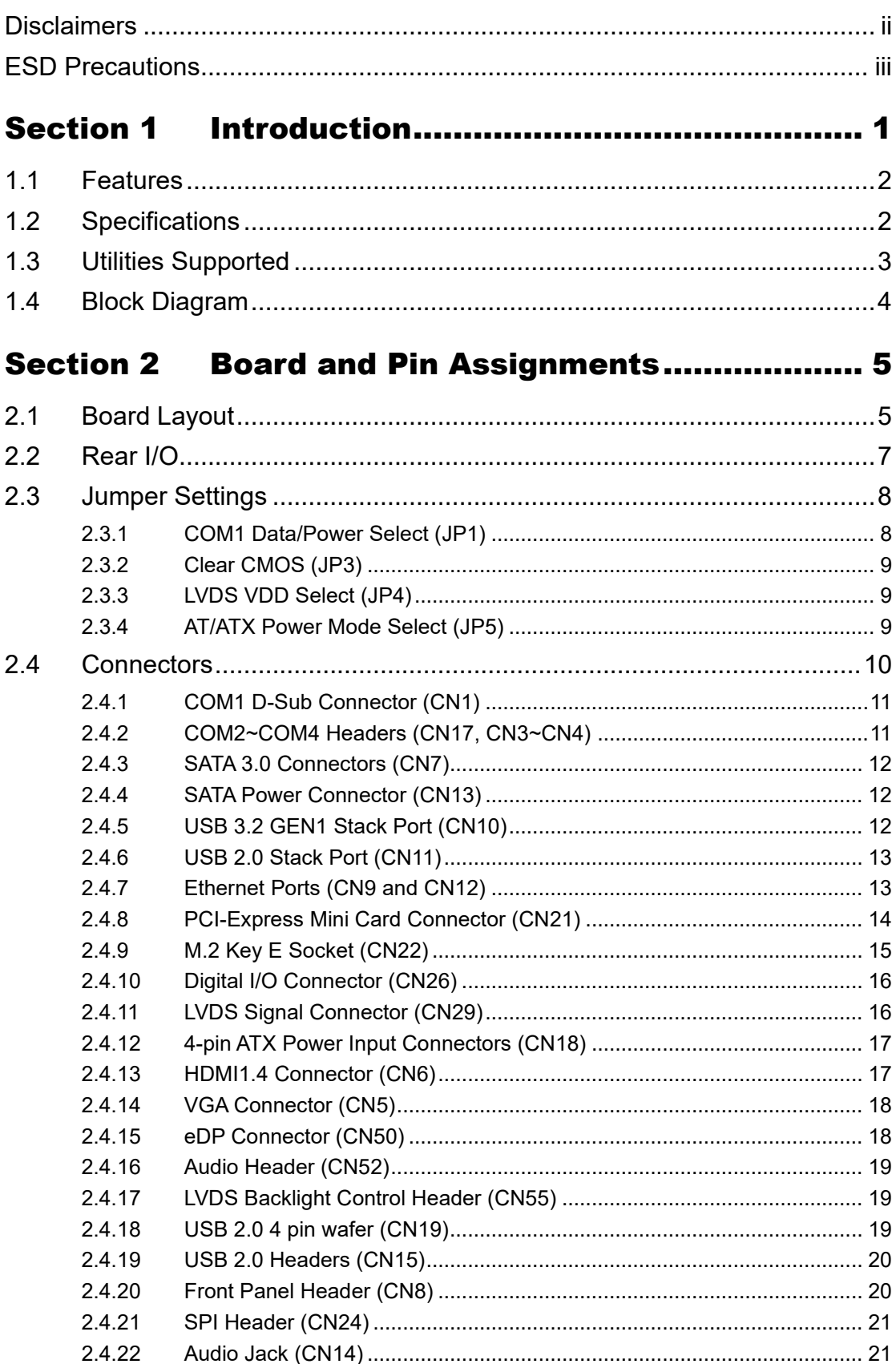

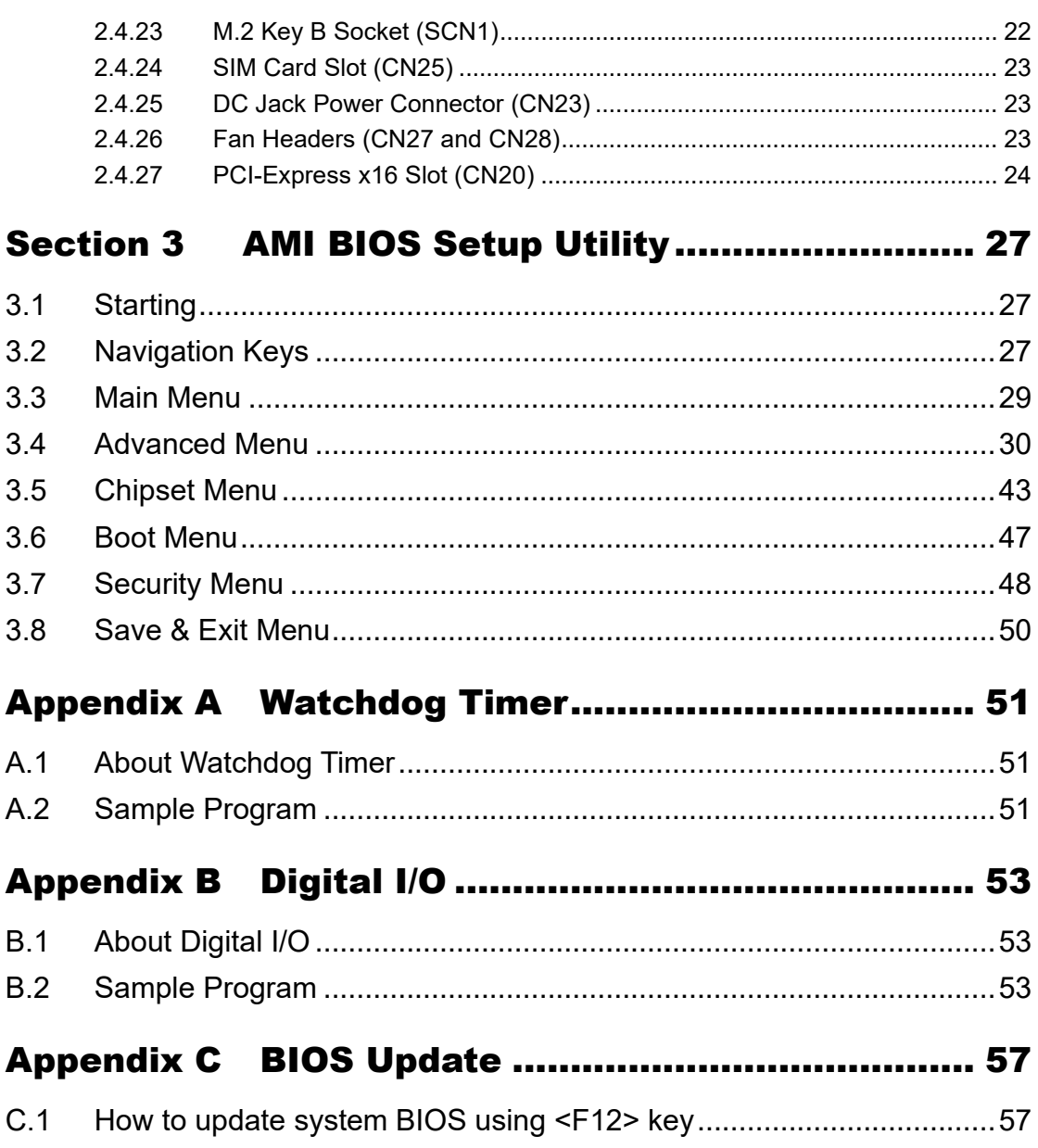

**This page is intentionally left blank.**

# **Section 1 Introduction**

<span id="page-6-0"></span>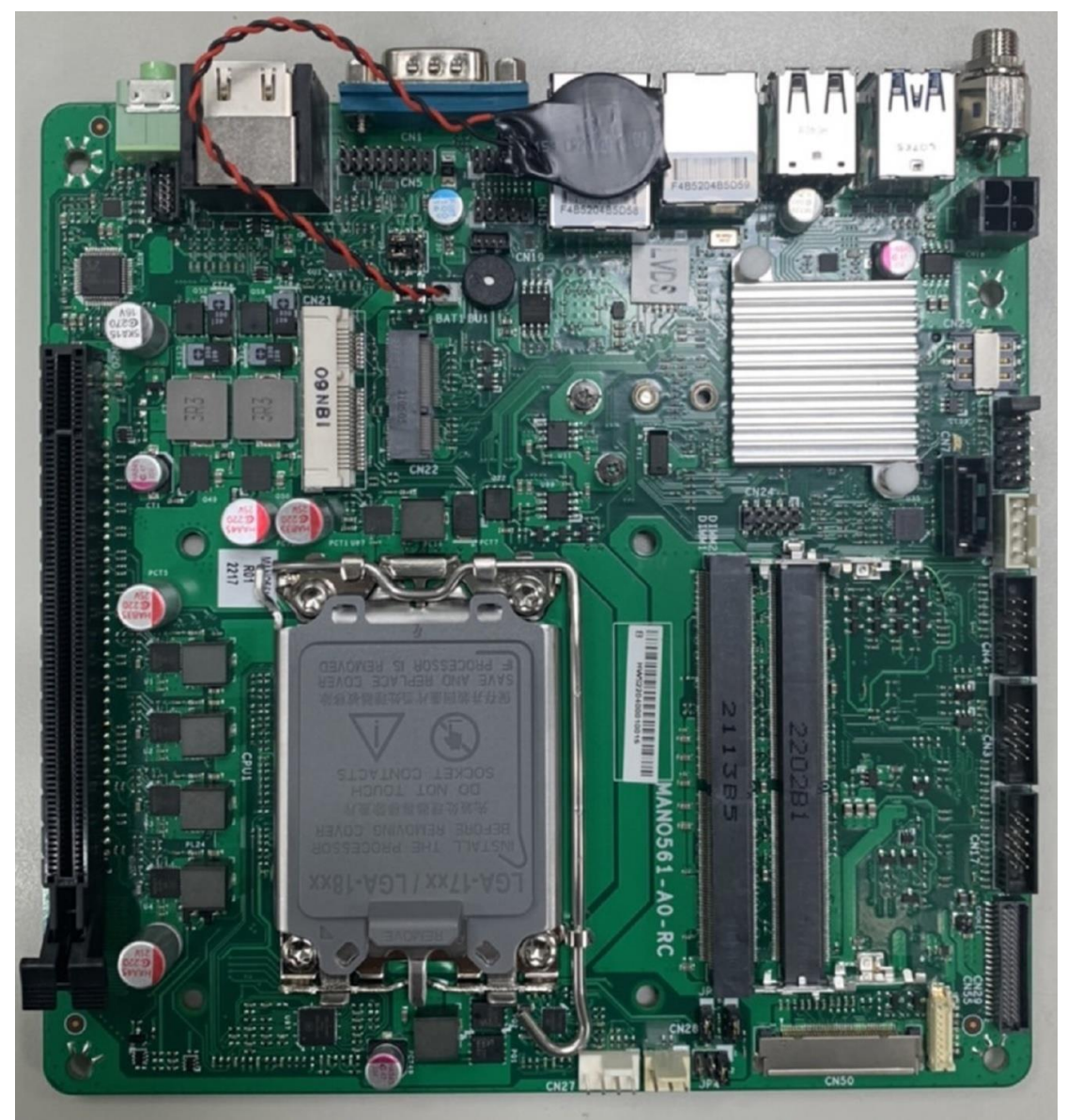

The MANO561 Mini-ITX motherboard supports the new 14nm 12<sup>th</sup> Generation Intel<sup>®</sup> Core™ i9 / i7/ i5 / i3 and Pentium® processors in LGA1700 package. Featuring the new Intel® H610 Express chipset with two DDR4 3200MHz memory support, this motherboard is built to perform best stability and reliability for industrial applications.

It comes with one SATA 3.0, two USB 3.2 GEN1, five USB 2.0 and four serial ports (one RS-232/422/485, three RS-232) providing robust storage and I/O options. Users also can increase board functionality with PCI-Express x16 and full type PCI-Express Mini Card slot. The high quality MANO561 allows five display interfaces via VGA, HDMI, DisplayPort, LVDS and eDP in quadruplicate views, making it an ideal solution for gaming, workstation, digital signage, medical and other IoT&M2M applications.

# <span id="page-7-0"></span>**1.1 Features**

- ⚫ LGA1700 Socket for 12th Generation Intel® Core™ i9/ i7/ i5/ i3 and Pentium® processors (Alder Lake)
- ⚫ 2 DDR4 3200MHz memory with maximum capacity up to 64 GB
- 1 PCI-Express x16
- 1 M.2 Key E with size 22x30
- 1 full type PCI-Express Mini Card(support SATA, USB 2.0 signal, PCIE x1)
- 1 M.2 key B type 2242/3042/3052(support SATA, USB 3. 2 GEN1 signal, PCIE x2)
- 1 SATA-600
- ⚫ 2 USB 3.2 GEN1 and 5 USB 2.0

# <span id="page-7-1"></span>**1.2 Specifications**

- ⚫ **CPU**
	- Intel<sup>®</sup> Alder Lake for LGA1700 Socket CPU (Max TDP at 65W).
- ⚫ **Chipset**
	- $\blacksquare$  Intel<sup>®</sup> H610.
- ⚫ **BIOS**
	- AMI BIOS via SPI interface.
- ⚫ **System Memory**
	- Two 260-pin SO-DIMM sockets.
	- Maximum up to 64GB DDR4 memory.
	- Support 3200MHz.

#### ⚫ **Onboard Multi I/O**

- Four serial ports:
	- **-** COM1 in 9-pin D-Sub (on the rear I/O). Only COM1 supports RS-232/422/485.
	- **-** COM2~COM4 in 2x5-pin header (internal).

#### ⚫ **USB Interface**

- Two USB 3.2 GEN1 ports (on the rear I/O).
- Two USB 2.0 ports (on the rear I/O).
- Two USB 2.0 ports (internal).
- One 4-pin USB 2.0 wafer for Touch (internal).

#### ⚫ **Ethernet**

- LAN1: 2500/1000/100/10Mbps Gigabit/Fast Ethernet supports Wake-on-LAN, PXE with Intel® i225V.
- LAN2: 1000/100/10Mbps Gigabit/Fast Ethernet supports Wake-on-LAN, PXE with Intel® i219V.

#### ⚫ **Serial ATA**

- One SATA 3.0 port (6Gb/s).
- ⚫ **Audio**
	- Realtek Codec ALC897.
	- Support line-out/MIC-in (on the rear I/O).
	- Support Line-in/Line-out/Speaker in box header (internal).
- ⚫ **Display**
	- Intel<sup>®</sup> Integrated Graphics:
		- **-** Two HDMI1.4b connector, resolution up to 4096x2160 @24Hz.
		- **-** One VGA 2x8 pin wafer connector.
- **-** One 24-bit dual channel LVDS and one 8-pin inverter connector. LVDS resolution is max. up to 1920x1200. Default is LVDS
- **-** One Embedded DisplayPort (eDP) with resolution max. up to 4096x2304 @60Hz; co-layout with LVDS.
- ⚫ **Expansion Interface**
	- One PCI-Express x16 slot.
	- One PCI-Express Mini Card.
	- One SIM card slot co-lay with miniPCIe and M.2 Key B socket. Default is M.2 Key B socket.
	- One M.2 Key B type 2242/3042/3052 includes PCIe x2, USB 3.2 GEN1 + SATA3.0, PCIe + USB 3.2 GEN1 interfaces by BOM option. Default is USB 3.2 GEN1 + SATA3.0.
	- One M.2 Key E type 2230 with PCIe x1 and USB2.0.
- ⚫ **TPM**
	- Trusted Platform Module 2.0.
- ⚫ **Power Input**
	- One 12V~24V ATX 4-pin power input connector.
	- One 12V~24V DC jack power input connector.
- ⚫ **Operating Temperature**
	- $\blacksquare$  0°C ~ 60°C.
- ⚫ **Storage Temperature**
	- $\blacksquare$  -10°C ~ 70°C.
- ⚫ **Form Factor**
	- Mini ITX (6.7" x 6.7", 17.0cm x 17.0cm).

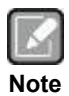

*All specifications and images are subject to change without notice.*

# <span id="page-8-0"></span>**1.3 Utilities Supported**

- ⚫ Chipset driver
- Graphics driver
- Intel ME driver
- Ethernet driver
- ⚫ Audio driver
- Serial IO driver

# <span id="page-9-0"></span>**1.4 Block Diagram**

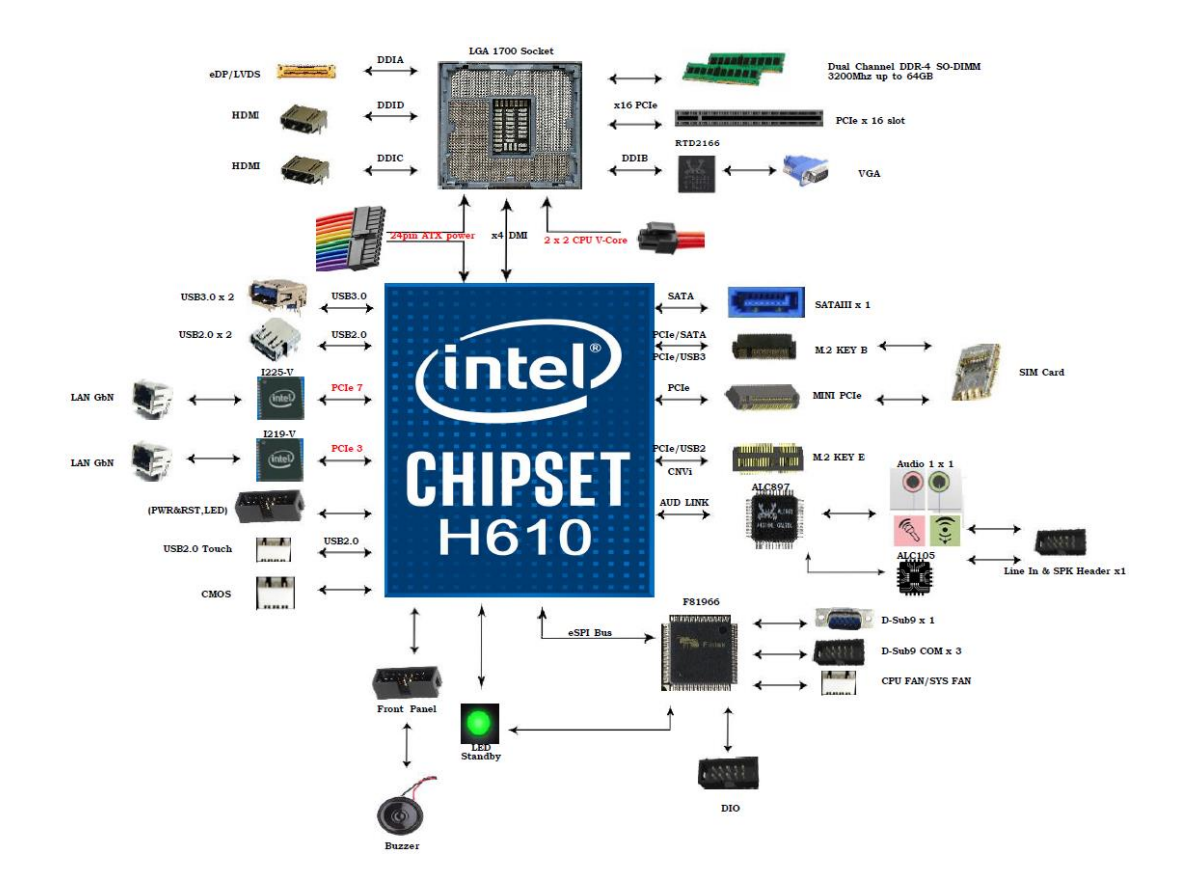

# <span id="page-10-0"></span>**Section 2 Board and Pin Assignments**

# <span id="page-10-1"></span>**2.1 Board Layout**

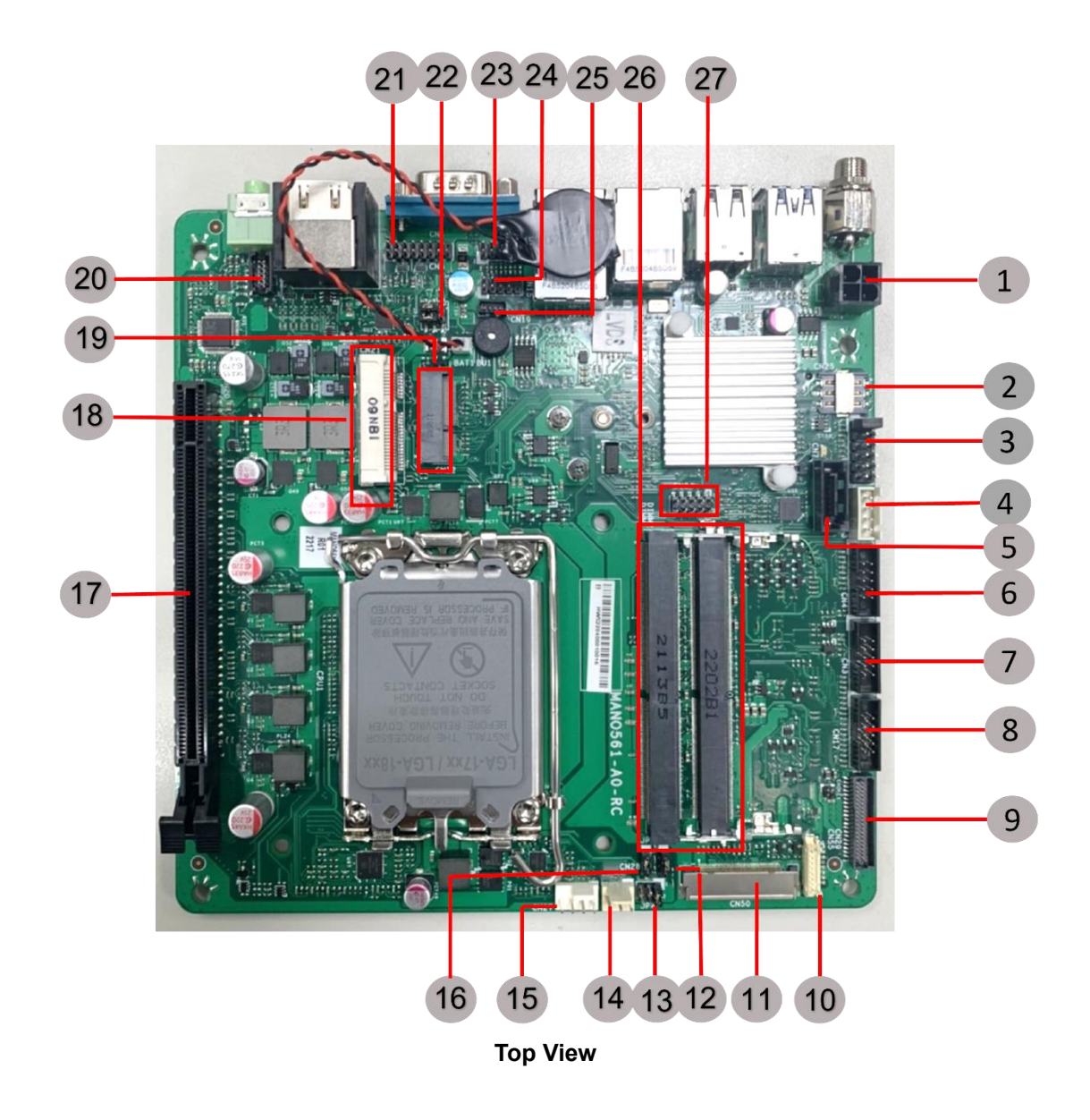

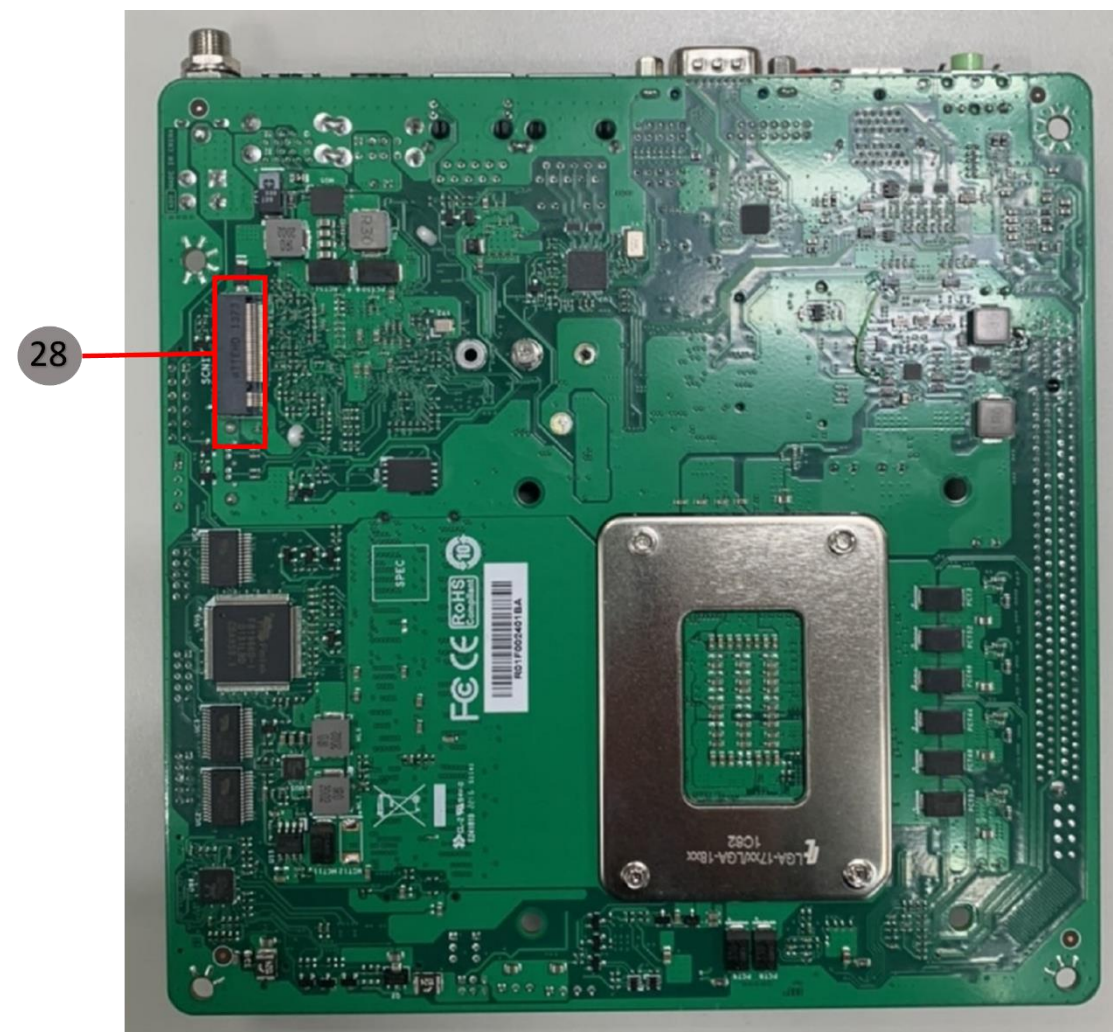

**Bottom View**

# <span id="page-12-0"></span>**2.2 Rear I/O**

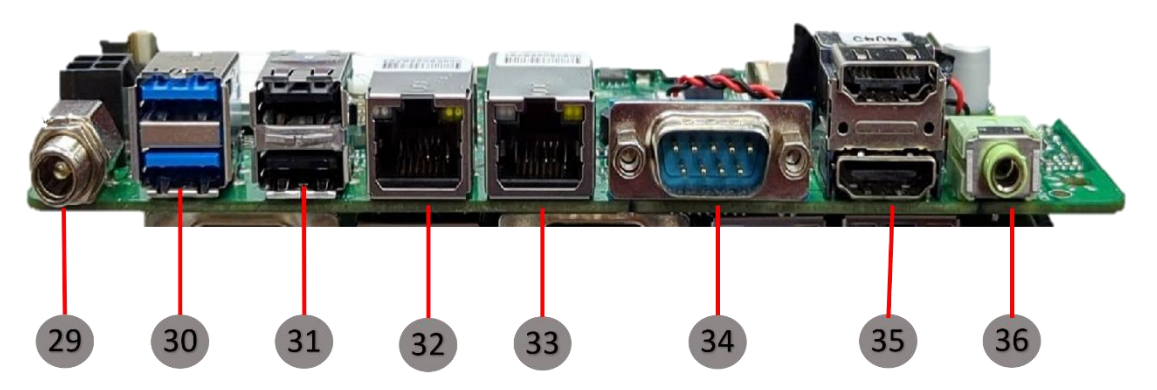

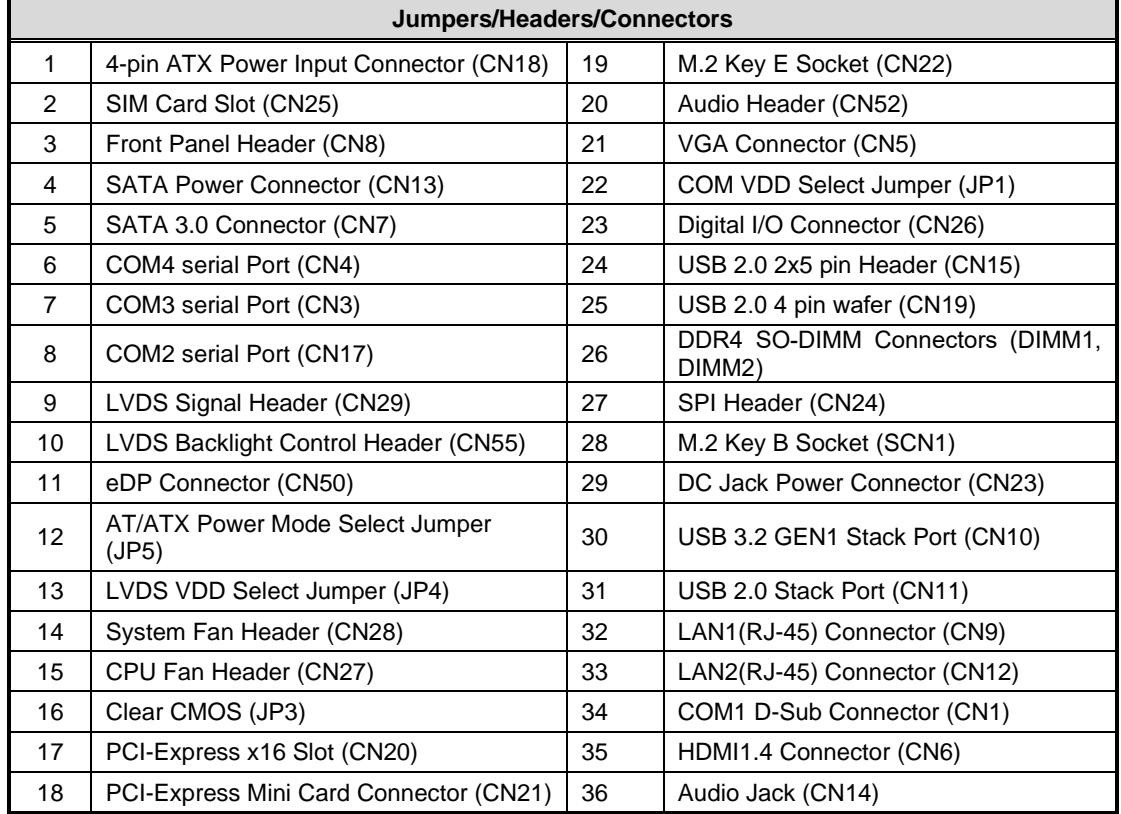

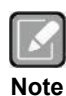

*To identify the first pin of a header or jumper, please refer to the following information:*

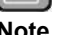

⚫ *Usually, there is a thick line or a triangle near the header or jumper pin 1.*

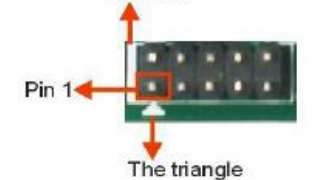

⚫ *Square pad, which you can find on the back of the motherboard, is usually used for pin 1.*

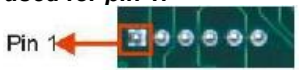

# <span id="page-13-0"></span>**2.3 Jumper Settings**

Jumper is a small component consisting of jumper clip and jumper pins. Install jumper clip on 2 jumper pins to close. And remove jumper clip from 2 jumper pins to open. The following illustration shows how to set up jumper.

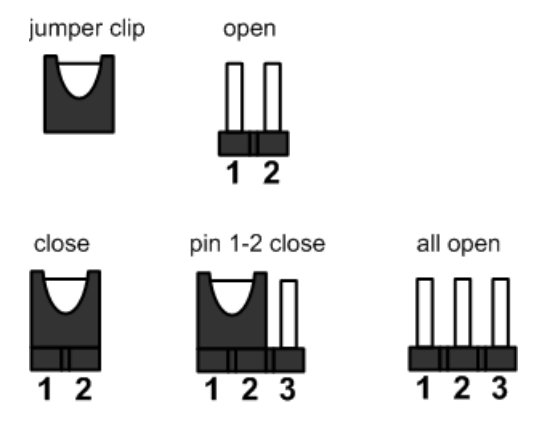

Before applying power to MANO561 Series, please make sure all the jumpers are in factory default position. Below you can find a summary table of all jumpers and onboard default settings.

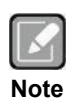

*Once the default jumper setting needs to be changed, please do it under poweroff condition.*

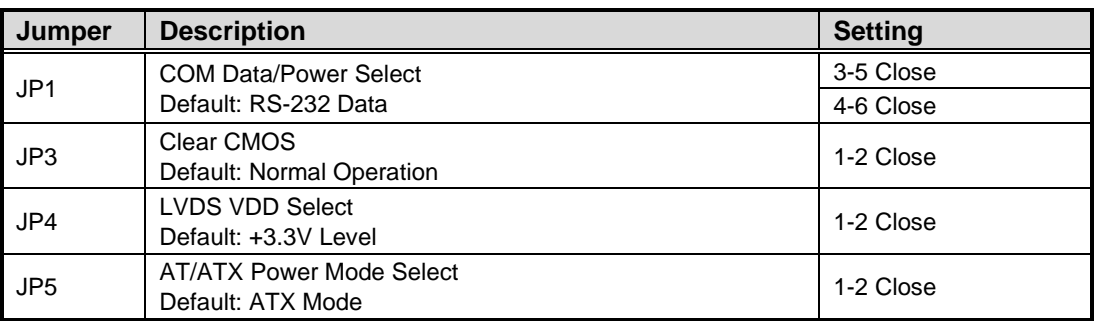

#### <span id="page-13-1"></span>**2.3.1 COM1 Data/Power Select (JP1)**

This is a 3x2-pin (pitch=2.00mm) jumper. The COM1 port has +5V power capability on DCD and +12V on RI by setting JP1.

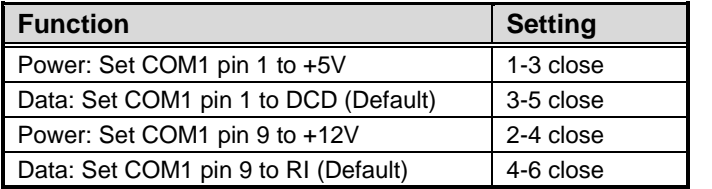

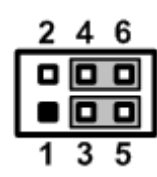

# <span id="page-14-0"></span>**2.3.2 Clear CMOS (JP3)**

This jumper allows you to clear the Real Time Clock (RTC) RAM in CMOS. You can clear the CMOS memory of date, time, and system setup parameters by erasing the CMOS RTC RAM data. The onboard button cell battery powers the RAM data in CMOS, which includes system setup information such as system passwords.

To erase the RTC RAM:

- 1. Turn OFF the computer and unplug the power cord.
- 2. Remove the onboard battery.
- 3. Move the jumper clip from pins 1-2 (default) to pins 2-3. Keep the clip-on pins 2-3 for about 5~10 seconds, then move the clip back to pins 1-2.
- 4. Re-install the battery.
- 5. Plug the power cord and turn ON the computer.
- 6. Hold down the <Del> key during the boot process and enter BIOS setup to re-enter data.

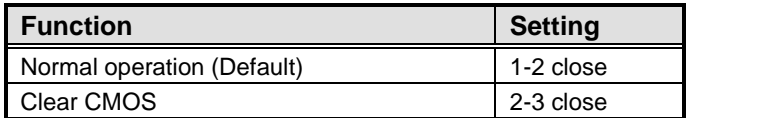

# <span id="page-14-1"></span>**2.3.3 LVDS VDD Select (JP4)**

The motherboard supports voltage selection for flat panel displays. Use this 2x3-pin (pitch=2.0mm) jumper to set up VDD power of the LVDS connector. To prevent hardware damage, before connecting please make sure that the input voltage of LVDS panel is correct.

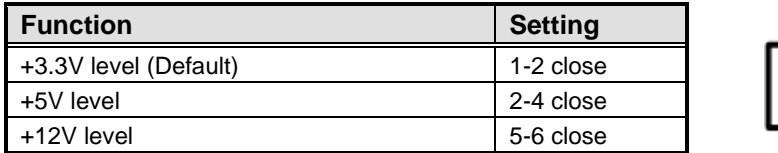

### <span id="page-14-2"></span>**2.3.4 AT/ATX Power Mode Select (JP5)**

This 3-pin (pitch=2.0mm) jumper allows you to select AT or ATX power mode.

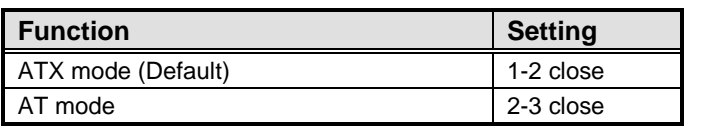

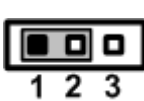

# <span id="page-15-0"></span>**2.4 Connectors**

Signals go to other parts of the system through connectors. Loose or improper connection might cause problems, please make sure all connectors are properly and firmly connected. Here is a summary table showing connectors on the hardware.

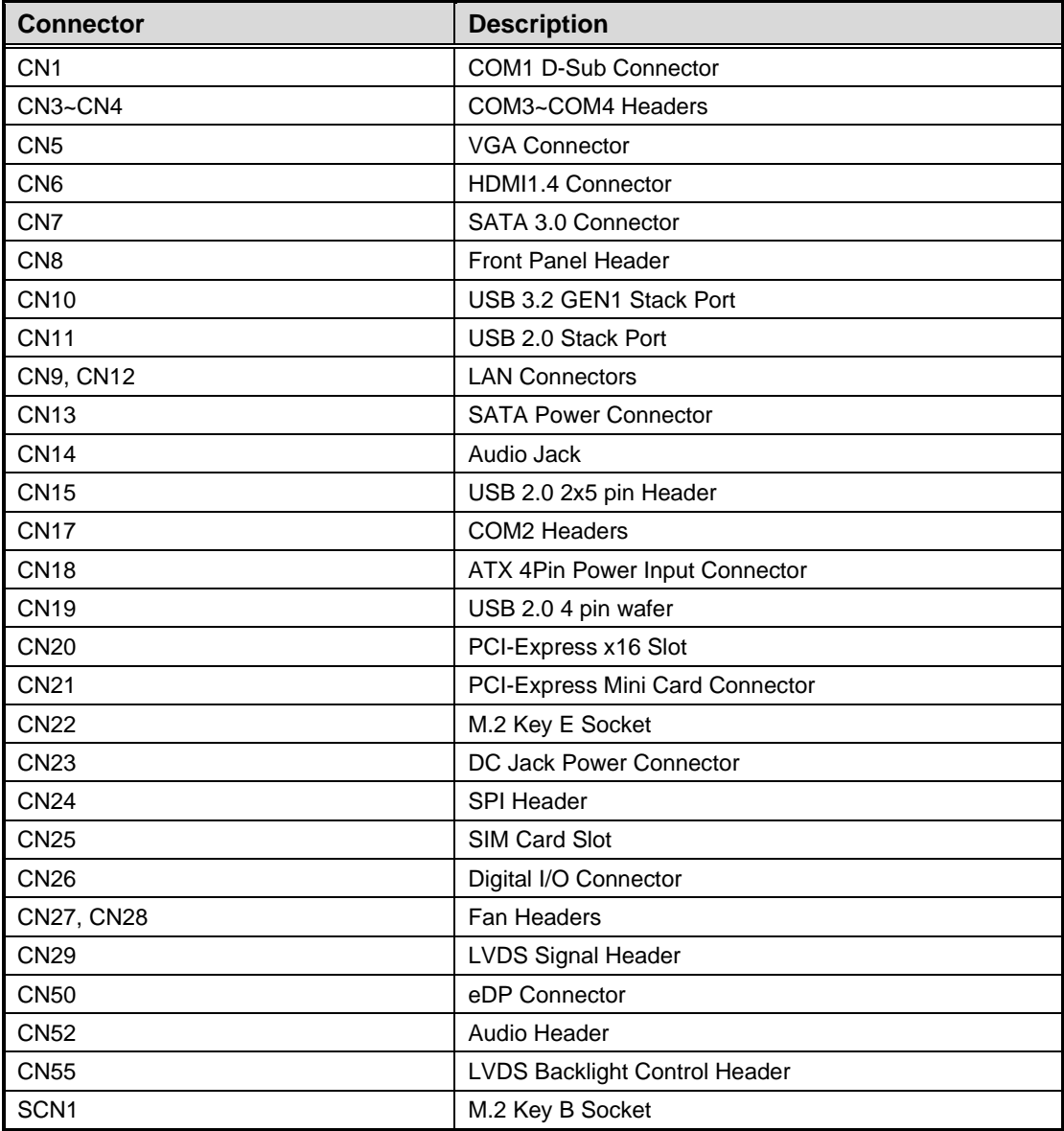

### <span id="page-16-0"></span>**2.4.1 COM1 D-Sub Connector (CN1)**

The CN1 is a double 9-pin D-Sub connector for COM1 serial port interfaces on the rear I/O. Only COM1 supports RS-232/422/485 mode. The pin assignments of RS-232/422/485 are listed in table below.

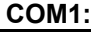

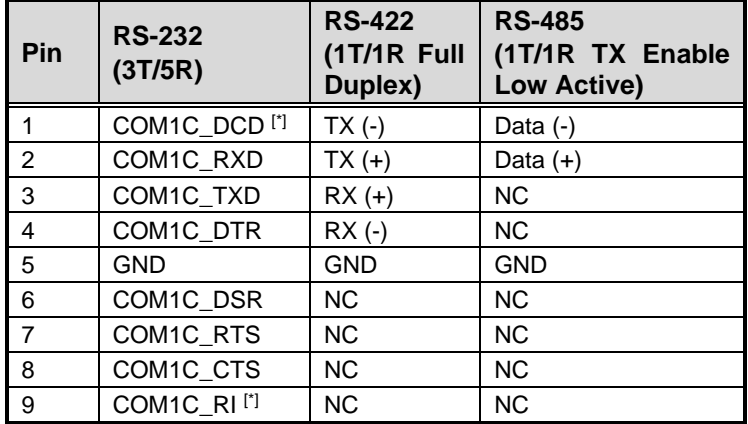

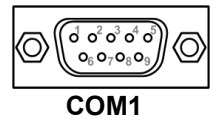

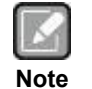

*[\*]: Pin 1 of COM1 can be DCD/+5V and pin 9 of COM1 can be RI/+12V by selecting JP1 (see section 2.3.1).*

# <span id="page-16-1"></span>**2.4.2 COM2~COM4 Headers (CN17, CN3~CN4)**

The motherboard comes with three 2x5-pin (pitch=2.00mm) headers for COM17,COM3~COM4 serial port interfaces.

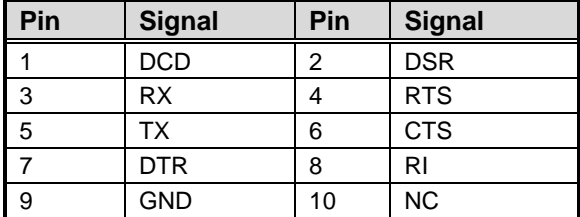

$$
\begin{array}{c|c}\n9 & 1 \\
\hline\n0 & 0 & 0 & 0 \\
\hline\n0 & 0 & 0 & 0 \\
\hline\n10 & 2\n\end{array}
$$

# <span id="page-17-0"></span>**2.4.3 SATA 3.0 Connectors (CN7)**

This connector supports the thin Serial ATA cable for primary internal storage device.

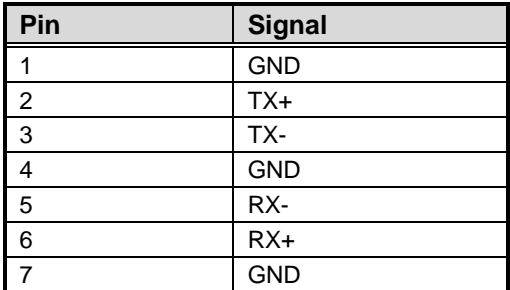

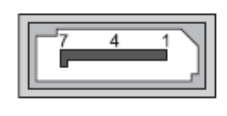

# <span id="page-17-1"></span>**2.4.4 SATA Power Connector (CN13)**

The CN13 is a 4-pin (pitch=2.54mm) connector for DC +12V and +5V power output.

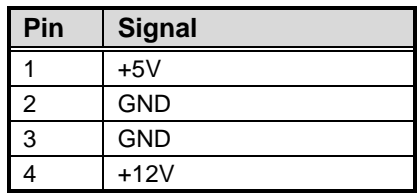

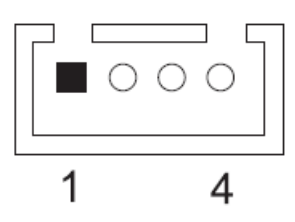

# <span id="page-17-2"></span>**2.4.5 USB 3.2 GEN1 Stack Port (CN10)**

The motherboard comes with one stacked Universal Serial Bus (compliant with USB 3.2 GEN1) connector on the rear I/O for installing USB peripherals such as a keyboard, mouse, scanner, etc.

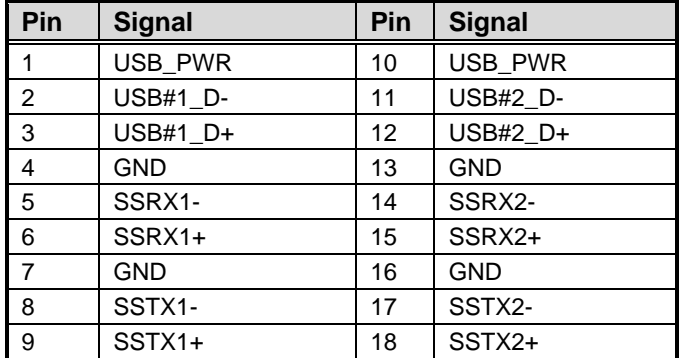

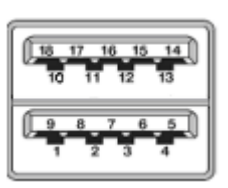

# <span id="page-18-0"></span>**2.4.6 USB 2.0 Stack Port (CN11)**

The motherboard comes with one stacked Universal Serial Bus (compliant with USB 2.0) connector on the rear I/O for installing USB peripherals such as keyboard, mouse, scanner, etc.

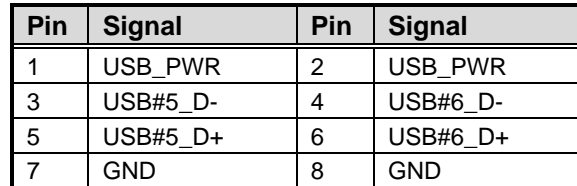

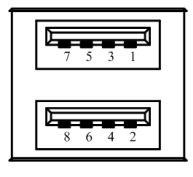

# <span id="page-18-1"></span>**2.4.7 Ethernet Ports (CN9 and CN12)**

The motherboard supports two Ethernet ports (CN9, CN12): two RJ45 connectors with CN12: Intel® i225-V controller support 10/100/1000/2500Mbps. CN9: Intel® i219-V controller support 10/100/1000 Mbps.

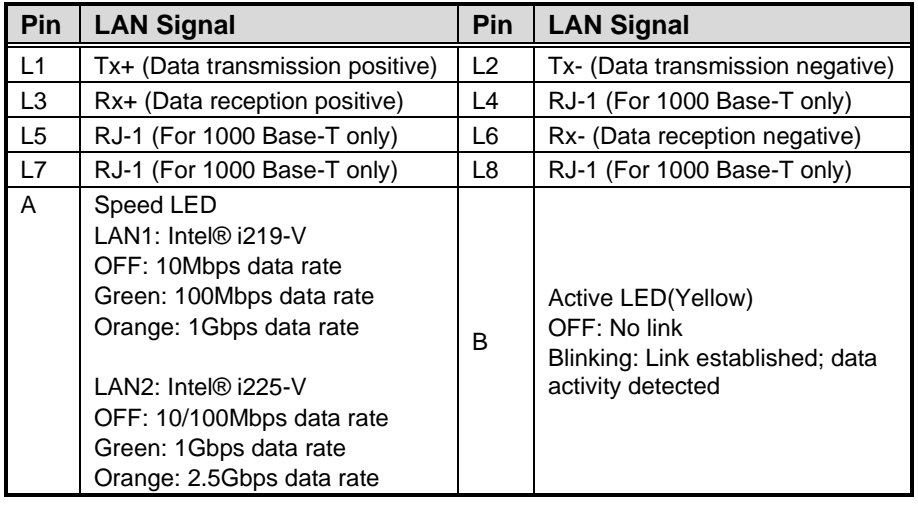

CN9 CN12

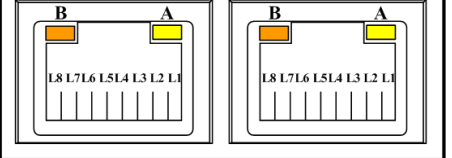

**Note**

*CN9/CN12 supports Wake-on-LAN.*

# <span id="page-19-0"></span>**2.4.8 PCI-Express Mini Card Connector (CN21)**

The CN21 complies with PCI-Express Mini Card Spec. V1.2.

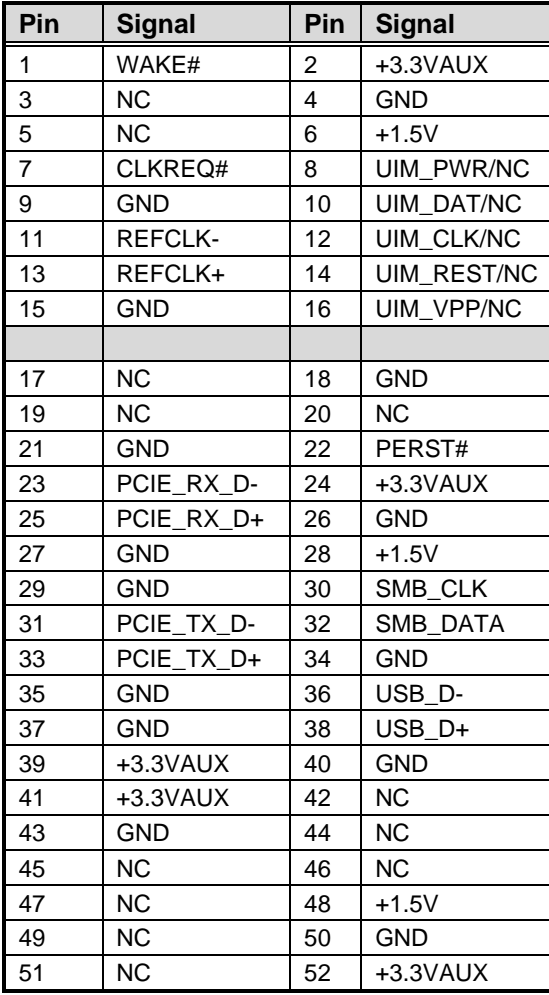

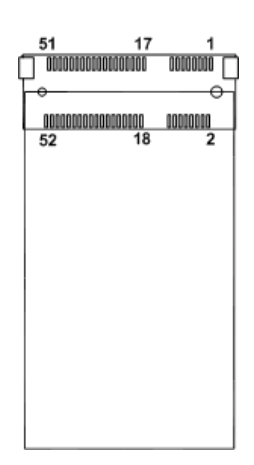

# <span id="page-20-0"></span>**2.4.9 M.2 Key E Socket (CN22)**

The motherboard comes with one M.2 Key E socket (PCIe & USB2.0), The CN22 supports CNVi module.

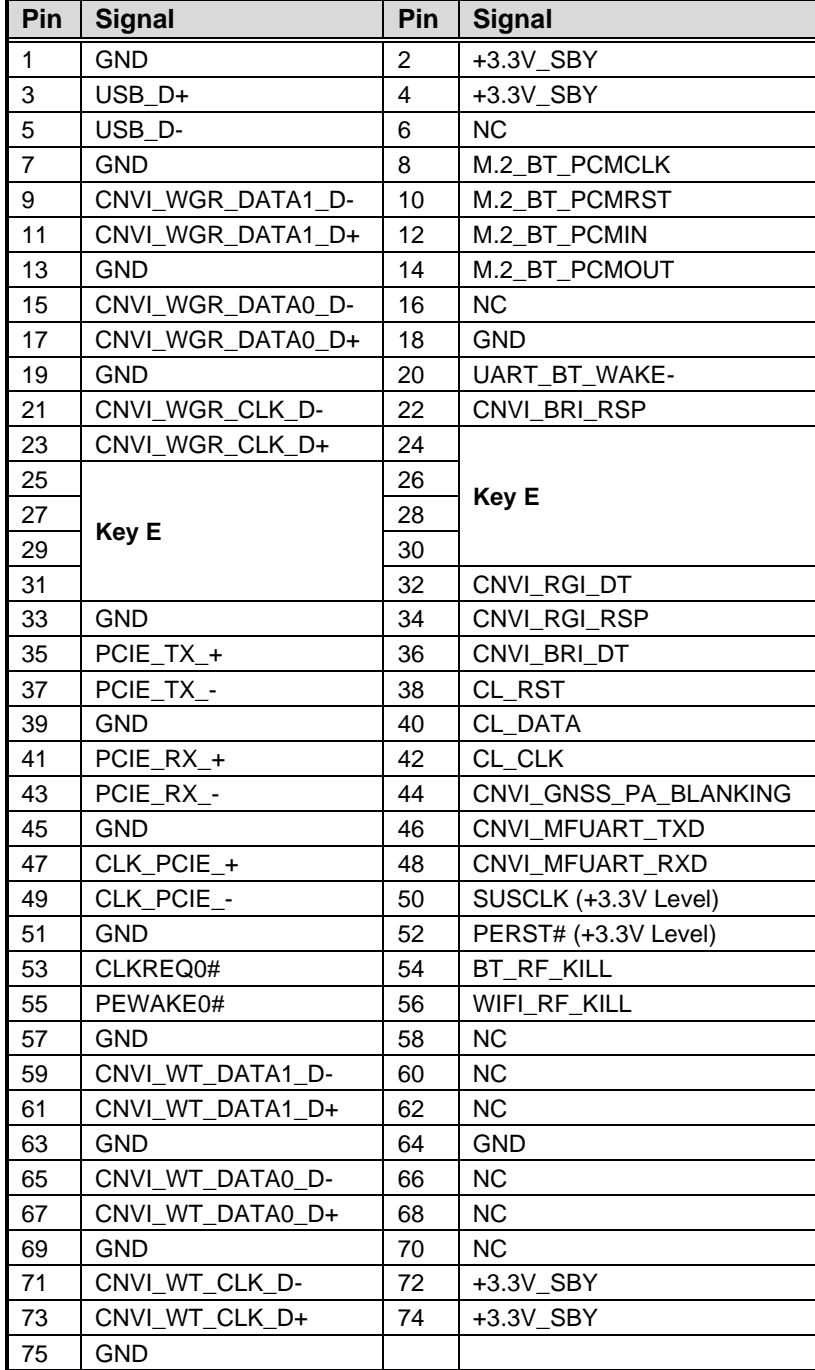

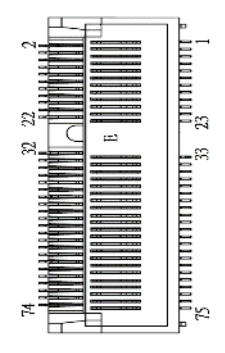

# <span id="page-21-0"></span>**2.4.10 Digital I/O Connector (CN26)**

The CN26 is a 2x5-pin (pitch=2.00mm) connector for digital I/O interface. You may use software programming to control these digital signals, please refer to Appendix B.

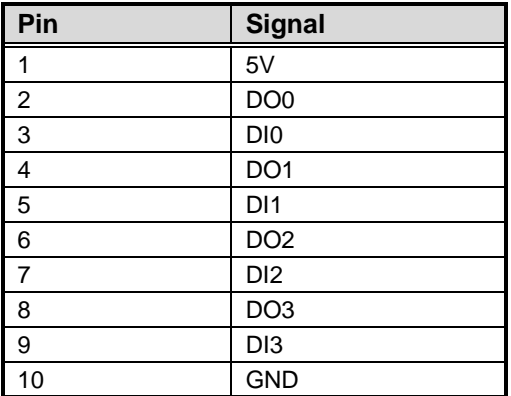

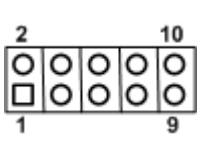

# <span id="page-21-1"></span>**2.4.11 LVDS Signal Connector (CN29)**

The motherboard comes with a 2x20-pin (pitch=1.0mm) connector which is compliant with JST SM40B-SRDS-G-TF for LVDS LCD interface. It is strongly recommended to connect it with matching connector, SHDR-40VS-B.

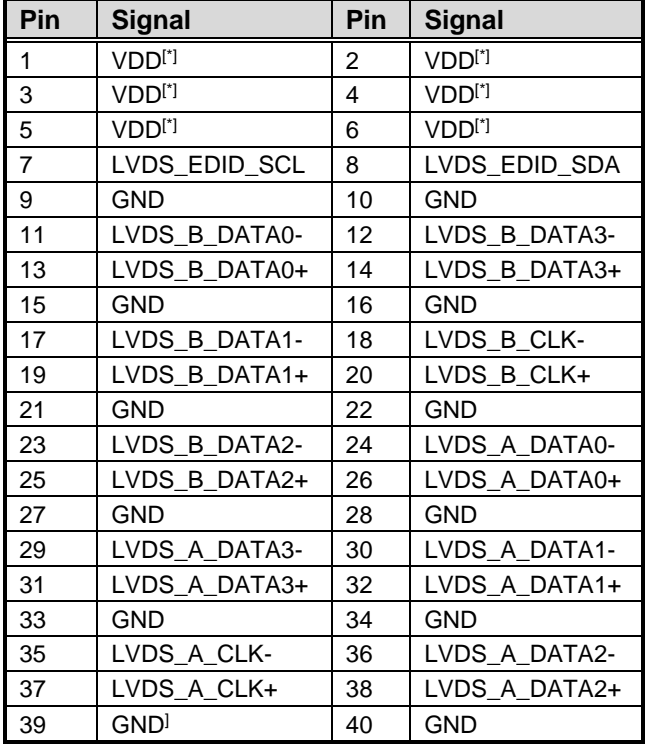

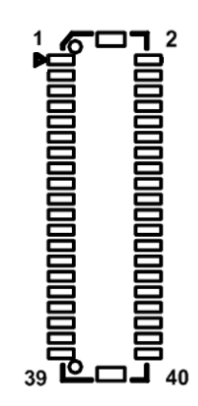

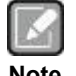

*[\*]: Panel power VDD is 3.3V by default, 5V or 12V is selectable by jumper JP4, see section 2.3.3.*

**Note**

### <span id="page-22-0"></span>**2.4.12 4-pin ATX Power Input Connectors (CN18)**

Steady and sufficient power can be supplied to all components on the board by connecting power connector. Please make sure all components and devices are properly installed before connecting the power connector.

External power supply plug fits into the connector in only one orientation. Properly press down power supply plug until it completely and firmly fits into this connector. Loose connection may cause system instability.

By default, the motherboard comes with a 4-pin ATX 180 angle connector (CN18) for DC +12V~24V power input.

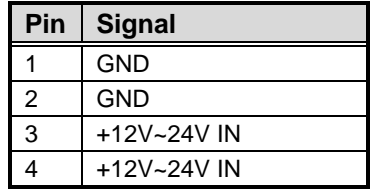

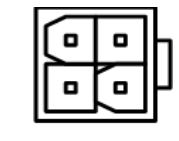

#### <span id="page-22-1"></span>**2.4.13 HDMI1.4 Connector (CN6)**

The HDMI (High-Definition Multimedia Interface) is a compact digital interface which can transmit high-definition video and high-resolution audio over a single cable.

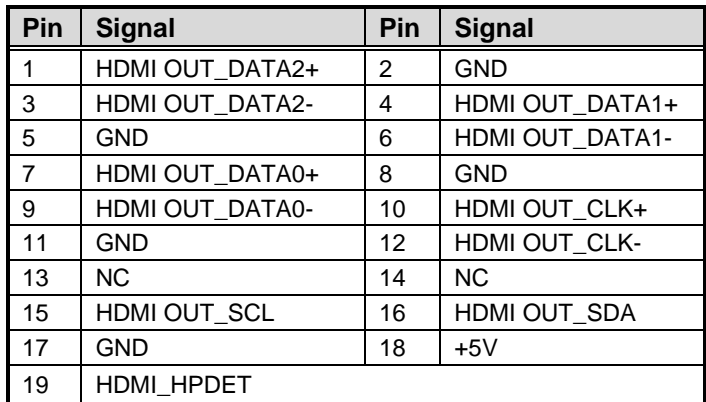

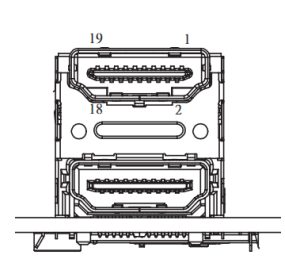

### <span id="page-23-0"></span>**2.4.14 VGA Connector (CN5)**

The CN5 is a 2x8-pin (pitch=2.00mm) header for VGA interface.

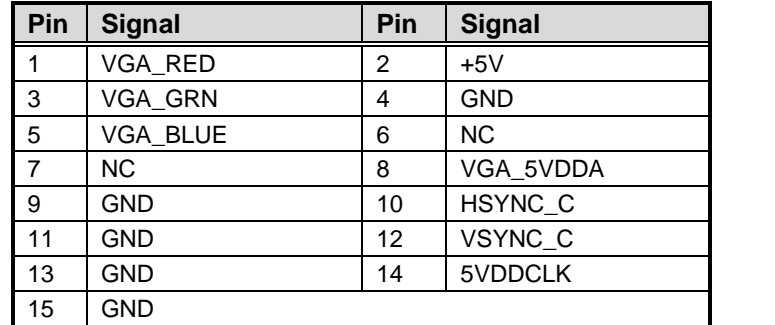

### <span id="page-23-1"></span>**2.4.15 eDP Connector (CN50)**

This connector supports 18/24 bit single-channel panels.

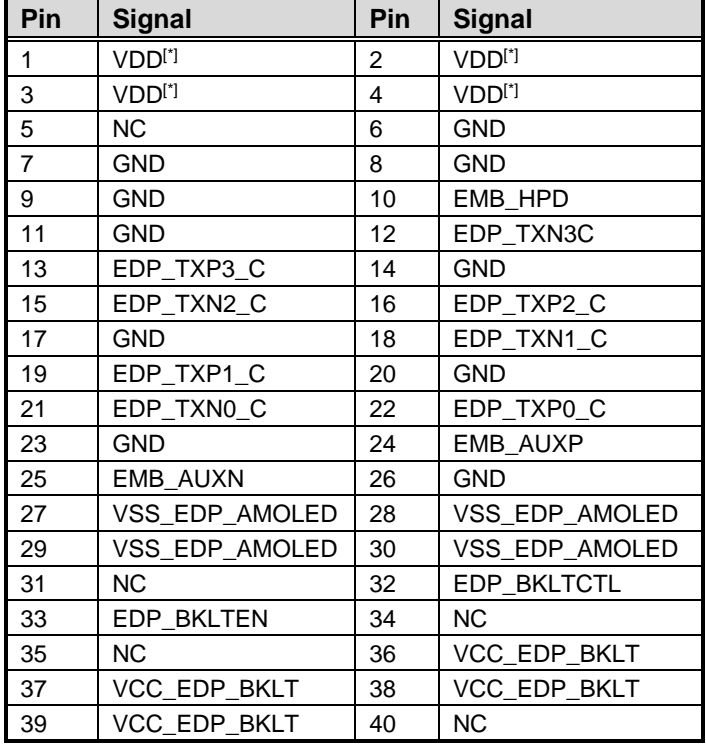

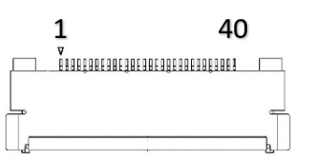

 $O|15$ 

O O  $\circ$  $\overline{O}$  $\overline{\circ}$  $\overline{\circ}$  $\overline{\circ}$ O  $1$ 

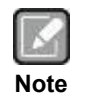

*[\*]: Panel power VDD is 3.3V by default, 5V or 12V is selectable by jumper JP4, see section 2.3.3.*

*[\*\*] :CN50 is co-layout with LVDS signal connector (CN29); they can't be accessed simultaneously.*

# <span id="page-24-0"></span>**2.4.16 Audio Header (CN52)**

The CN52 is a 2x5-pin (pitch=1.27mm) header for convenient connection and control of audio devices.

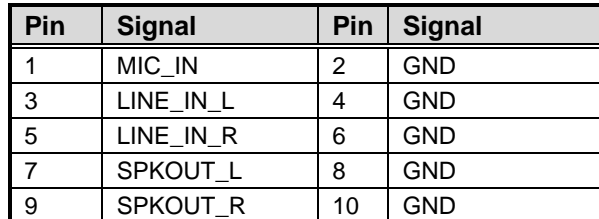

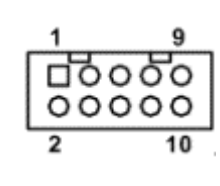

# <span id="page-24-1"></span>**2.4.17 LVDS Backlight Control Header (CN55)**

This is an 8-pin (pitch=1.25mm) connector which is compliant with Hirose DF13-8P-1.25V for inverter. We strongly recommend you to use the matching connector, DF13-8S-1.25C, to avoid malfunction.

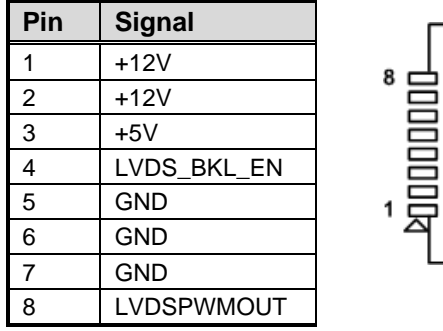

### <span id="page-24-2"></span>**2.4.18 USB 2.0 4 pin wafer (CN19)**

The CN19 is a 1x4-pin (pitch=1.25mm) wafer for USB 2.0 interface.

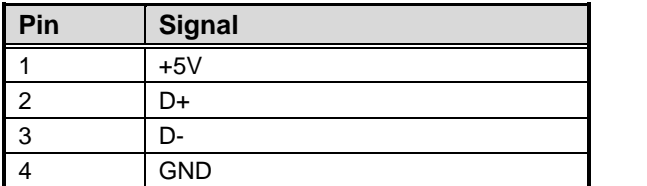

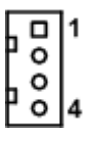

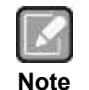

*Cable is optional.* (*Reference part number "594P8802810E")*

#### <span id="page-25-0"></span>**2.4.19 USB 2.0 Headers (CN15)**

The CN15 are 2x5-pin (pitch=2.00mm) headers for USB 2.0 interface.

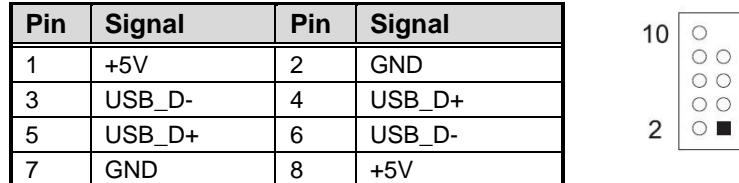

#### <span id="page-25-1"></span>**2.4.20 Front Panel Header (CN8)**

The CN8 is a 2x6-pin (pitch=2.54mm) header. It includes Power-on, Reset, HDD LED and Power LED connections, allowing user to connect the PC case's front panel switch functions.

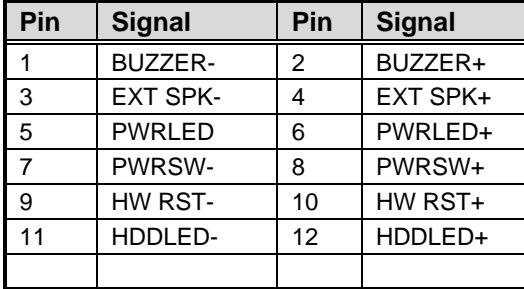

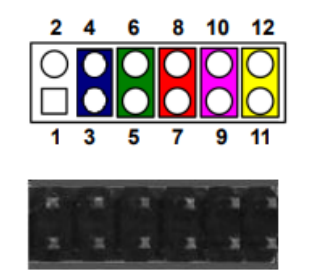

9

#### **Power LED**

Pin 5 connects cathode (-) of LED and pin 6 connects anode (+) of LED. The power LED lights up when the system is powered on.

#### **External Speaker and Internal Buzzer**

Pin 1, 2, 3 and 4 connect the case-mounted speaker unit or internal buzzer. While connecting the board to an internal buzzer, please set pin 1 and 2 closed; while connecting to an external speaker, you need to set pins 3 and 4 opened and connect the speaker cable to pin 3(-) and pin  $4(+)$ .

#### **Power On/Off Button**

Pin 7 and 8 connect the power button on front panel to the board, which allows users to turn on or off power supply.

#### **System Reset Switch**

Pin 9 and 10 connect the case-mounted reset switch that reboots your computer without turning off the power switch. It is a better way to reboot your system for a longer life of system power supply.

#### **HDD Activity LED**

This connection is linked to hard drive activity LED on the control panel. LED flashes when HDD is being accessed. Pin 11 and 12 connect the hard disk drive to the front panel HDD LED, pin 11 is assigned as cathode (-) and pin 12 is assigned as anode (+).

# <span id="page-26-0"></span>**2.4.21 SPI Header (CN24)**

The CN24 is a 9-pin (pitch=2.00mm) connector for SPI interface.

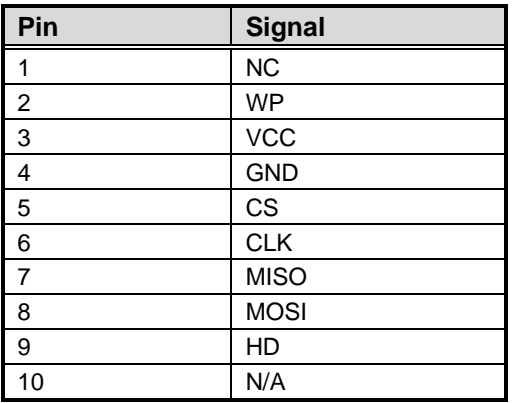

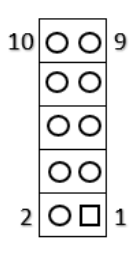

# <span id="page-26-1"></span>**2.4.22 Audio Jack (CN14)**

The motherboard provides HD audio jack on the rear I/O. Install audio driver, and then attach audio devices to CN14.

 $\overline{\bullet}$ 

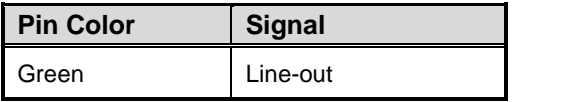

# <span id="page-27-0"></span>**2.4.23 M.2 Key B Socket (SCN1)**

The SCN1 is a M.2 Key B connector. It is suggested to install the M.2 storage module via SATA with 22mm width and 42mm length or the M.2 cellular module via USB 2.0 with 30mm width and 42mm length. It also supports the M.2 storage module via PCIe x2 by BOM option with hardware change.

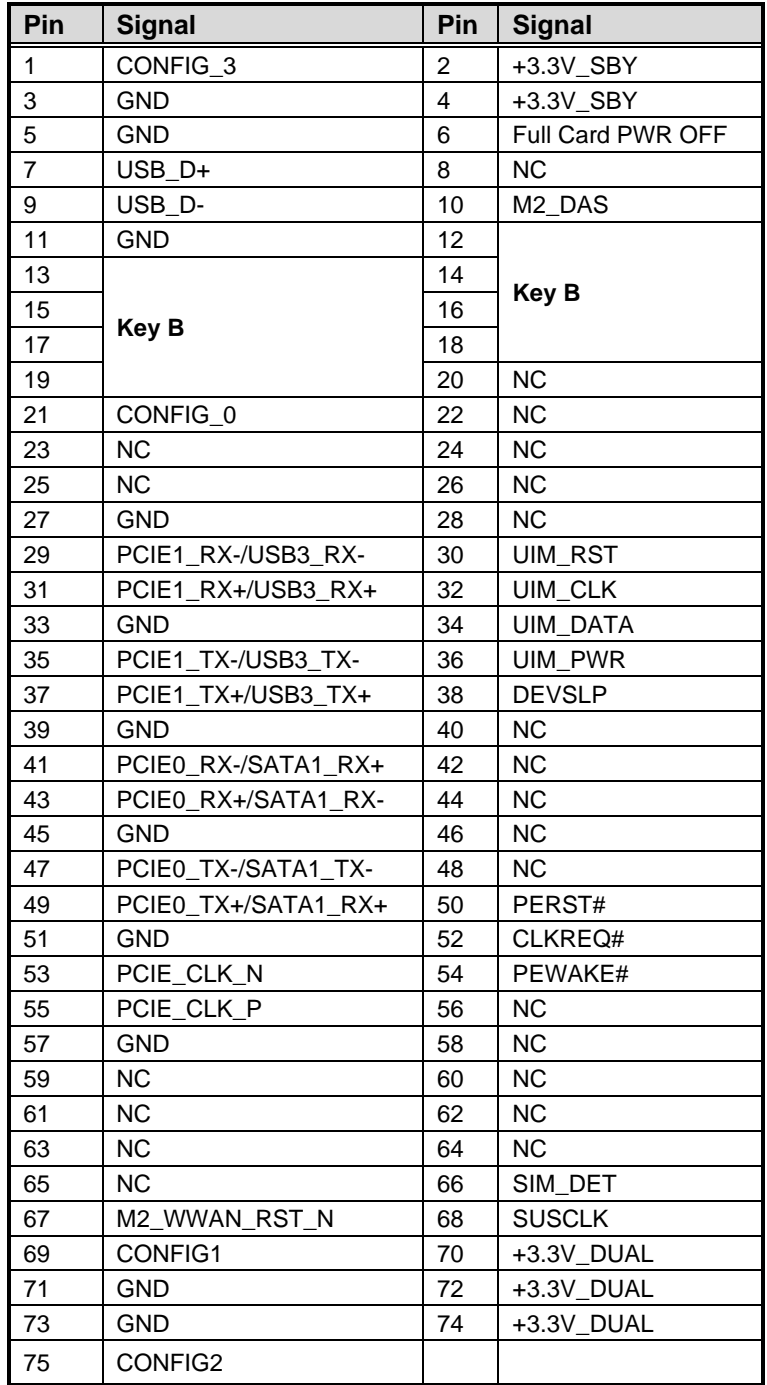

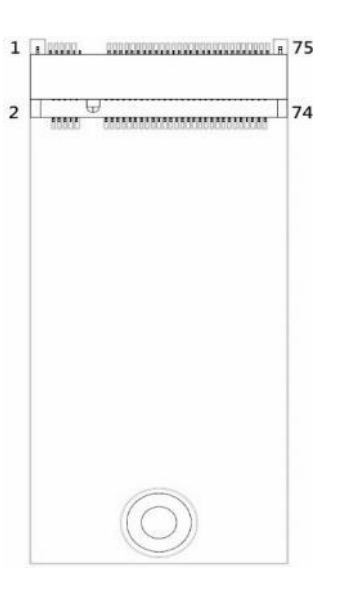

# <span id="page-28-0"></span>**2.4.24 SIM Card Slot (CN25)**

The CN25 is for inserting SIM Card which is mainly used in wireless network application.

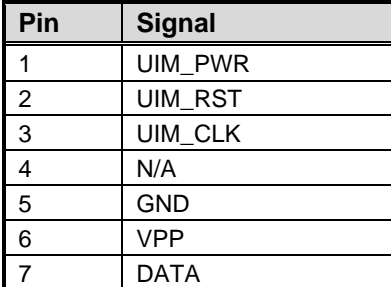

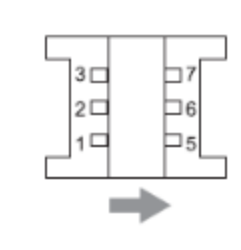

# <span id="page-28-1"></span>**2.4.25 DC Jack Power Connector (CN23)**

The CN23 is a DC jack with screw supporting 12V~24VDC power input connector. Firmly insert at least 90W adapter into this connector. Loose connection may cause system instability and make sure all components/devices are properly installed before connecting.

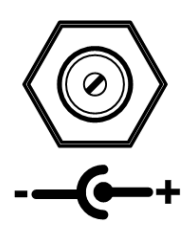

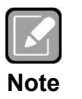

*Screw metric thread size: M8.0x0.75.*

# <span id="page-28-2"></span>**2.4.26 Fan Headers (CN27 and CN28)**

The motherboard has two fan headers. The fan cable and connector may be different according to the fan manufacturer. Connect the fan cable to the connector while matching the black wire to pin#1.

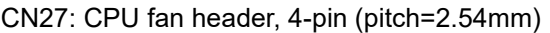

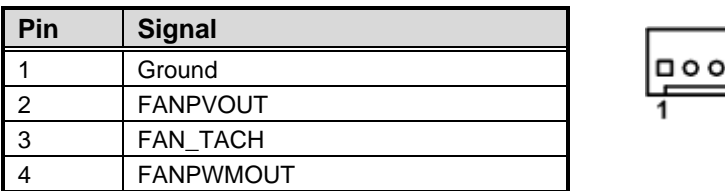

CN28: System fan header, 3-pin (pitch=2.54mm)

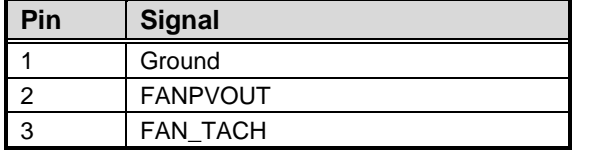

$$
\begin{array}{c}\n1 \\
1 \\
3\n\end{array}\n\qquad\n\begin{array}{c}\n\boxed{1} \\
\boxed{0} \\
0\n\end{array}
$$

<span id="page-29-0"></span>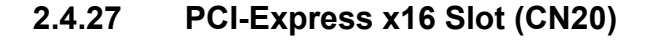

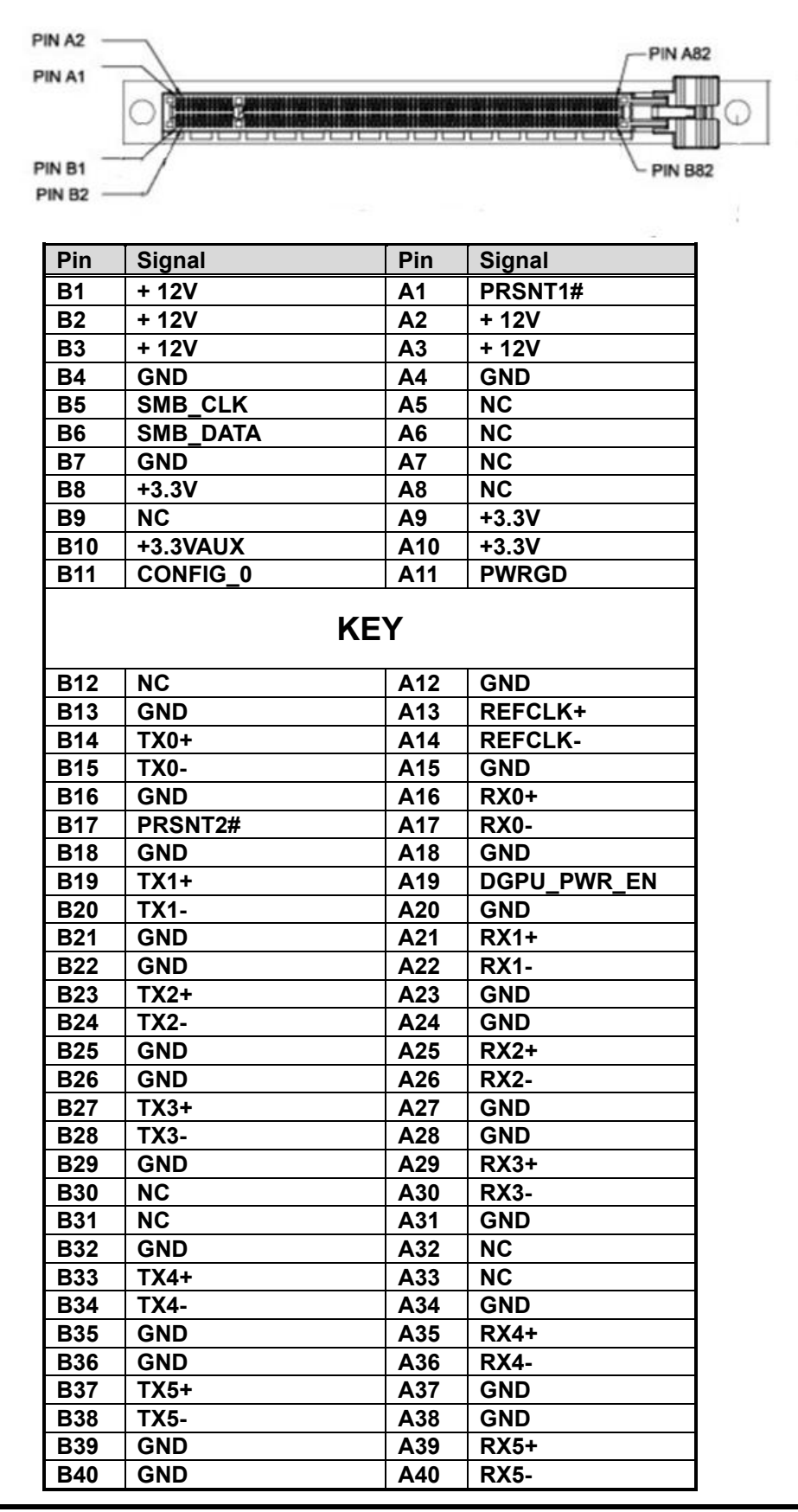

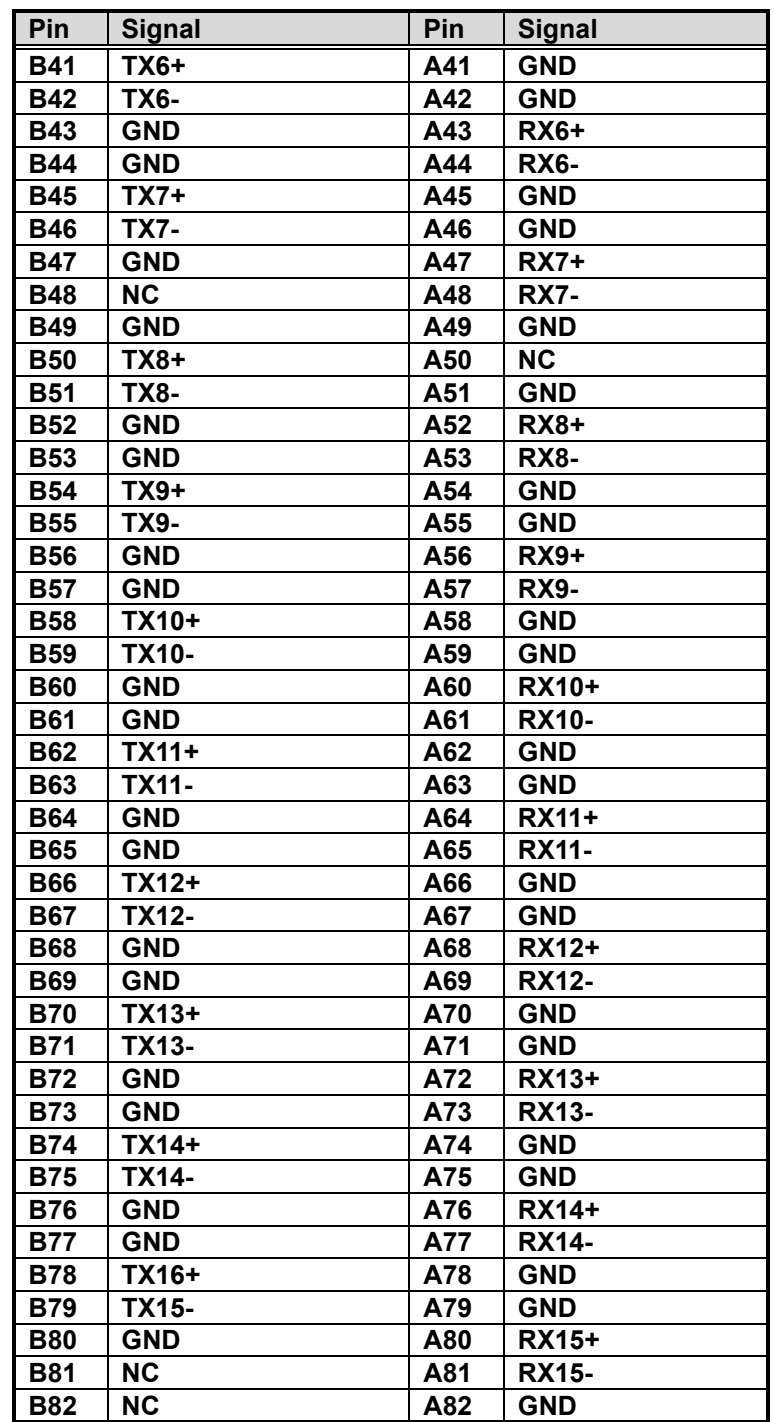

**This page is intentionally left blank.**

# <span id="page-32-0"></span>**Section 3 AMI BIOS Setup Utility**

The AMI UEFI BIOS provides users with a built-in setup program to modify basic system configuration. All configured parameters are stored in a flash chip to save the setup information whenever the power is turned off. This chapter provides users with detailed description about how to set up basic system configuration through the AMI BIOS setup utility.

# <span id="page-32-1"></span>**3.1 Starting**

To enter the setup screens, follow the steps below:

- 1. Turn on the computer and press <Del> during the Power On Self Test (POST) to enter BIOS setup, otherwise, POST will continue with its test routines.
- 2. Once you enter the BIOS, the main BIOS setup menu displays. You can access the other setup screens from the main BIOS setup menu, such as the Advanced and Chipset menus.

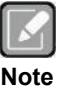

*If your computer cannot boot after making and saving system changes with BIOS setup, you can restore BIOS optimal defaults by pressing F9.*

It is strongly recommended that you should avoid changing the chipset's defaults. Both AMI and your system manufacturer have carefully set up these defaults that provide the best performance and reliability.

# <span id="page-32-2"></span>**3.2 Navigation Keys**

The BIOS setup/utility uses a key-based navigation system called hot keys. Most of the BIOS setup utility hot keys can be used at any time during the setup navigation process. These keys include <F1>, <F9>, <F10>, <F11>, <F12>, <Enter>, <ESC>, <Arrow> keys, and so on.

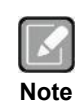

*Some of the navigation keys differ from one screen to another.*

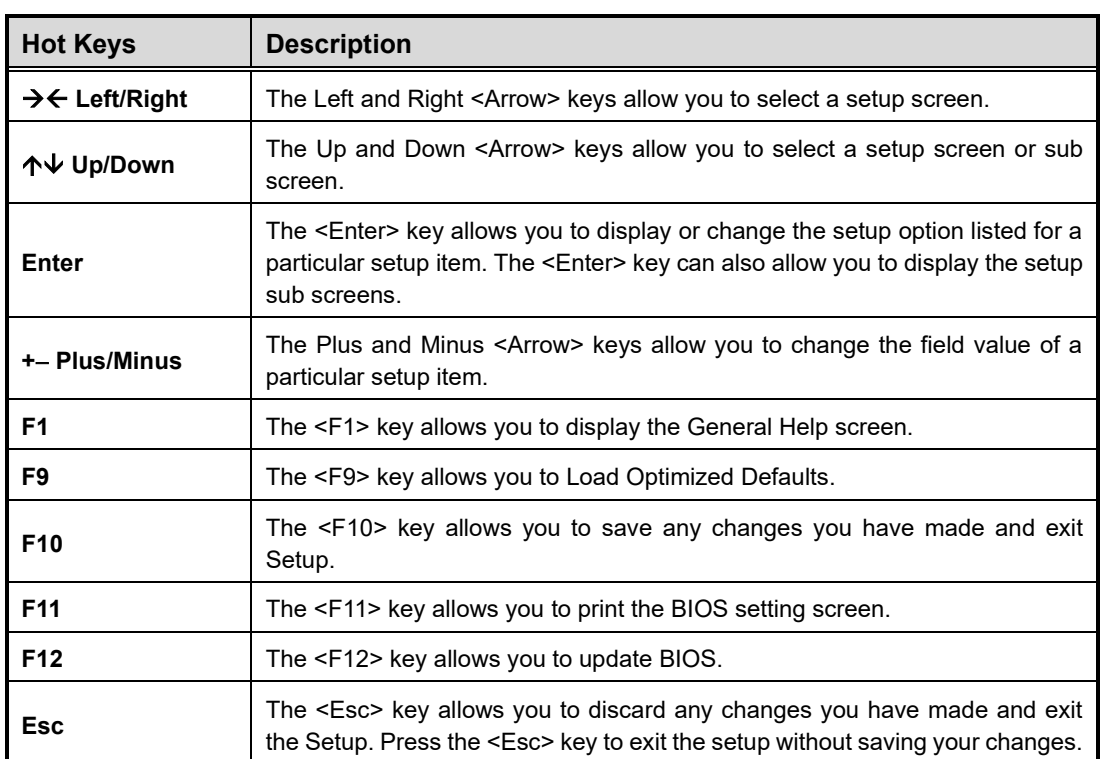

# <span id="page-34-0"></span>**3.3 Main Menu**

When you first enter the setup utility, you will enter the Main setup screen. You can always return to the Main setup screen by selecting the Main tab. System Time/Date can be set up as described below. The Main BIOS setup screen is shown below.

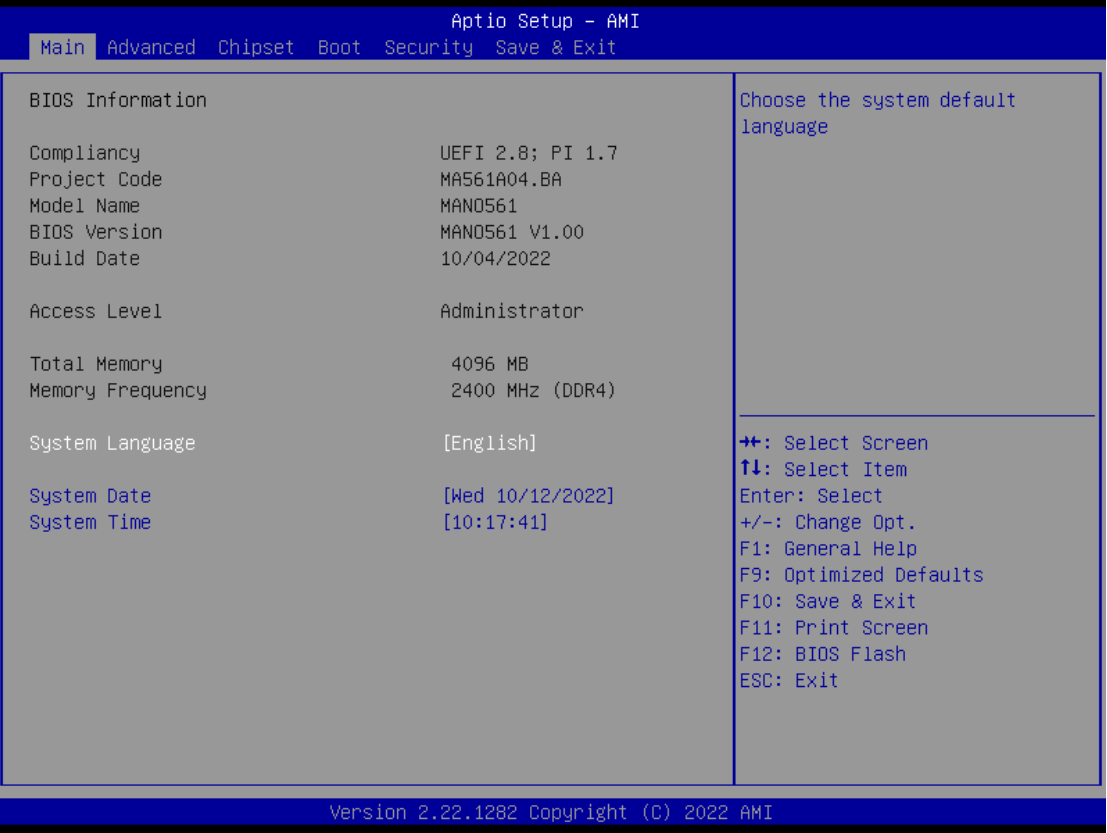

#### **BIOS Information**

Display system BIOS information.

#### **System Language**

Use this option to choose the system default language.

#### **System Date/Time**

Use this option to change the system time and date. Highlight System Time or System Date using the <Arrow> keys. Enter new values through the keyboard. Press the <Tab> key or the <Arrow> keys to move between fields. The date must be entered in MM/DD/YY format. The time is entered in HH:MM:SS format.

# <span id="page-35-0"></span>**3.4 Advanced Menu**

The Advanced menu also allows users to set configuration of the CPU and other system devices. You can select any of the items in the left frame of the screen to go to the sub menus:

- ► Connectivity Configuration
- ► CPU Configuration
- ► SATA Configuration
- ► Trusted Computing
- ► ACPI Settings
- ► F81966 Super IO Configuration
- ► Hardware Monitor
- ► Smart Fan Mode Configuration
- ► USB Configuration
- ► Network Stack Configuration
- ► Offboard PCIe SATA Controller

For items marked with " $\blacktriangleright$ ", please press <Enter> for more options.

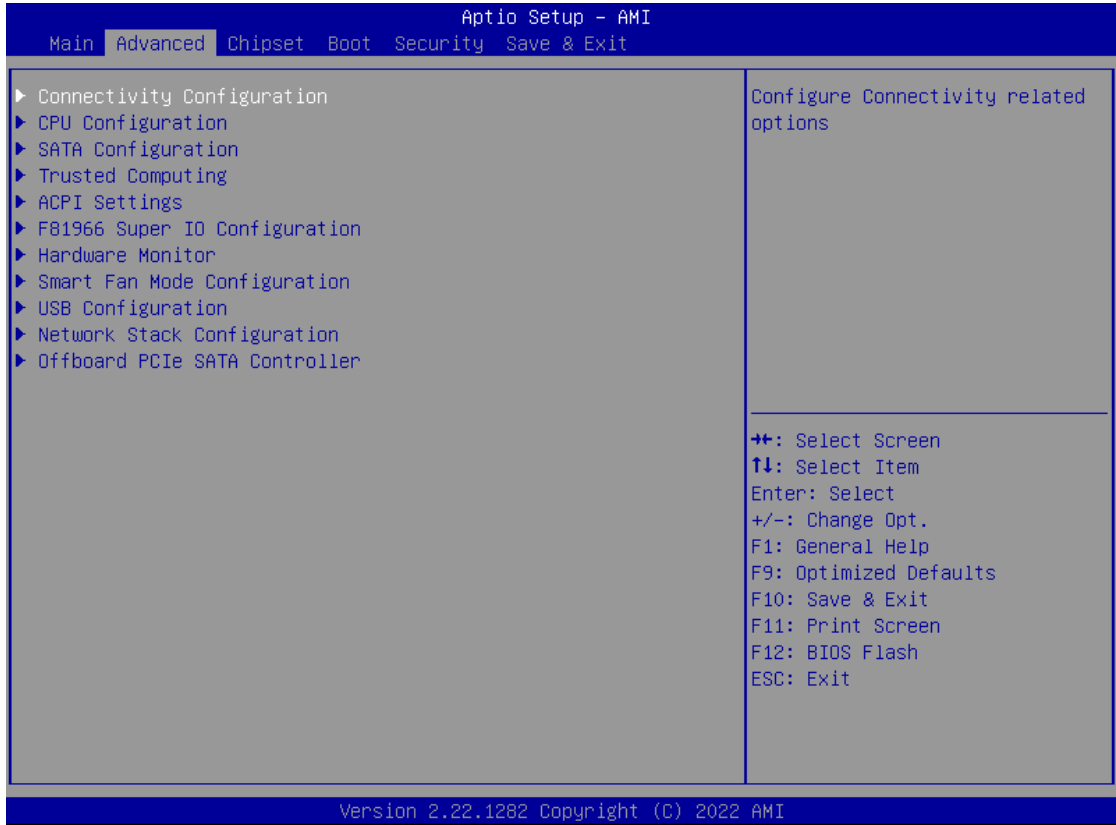

#### ⚫ **Connectivity Configuration**

The CNVi (Connectivity Integration) is a proprietary connectivity interface by Intel for Wi-Fi and Bluetooth radios to lower costs and simplify their wireless modules.

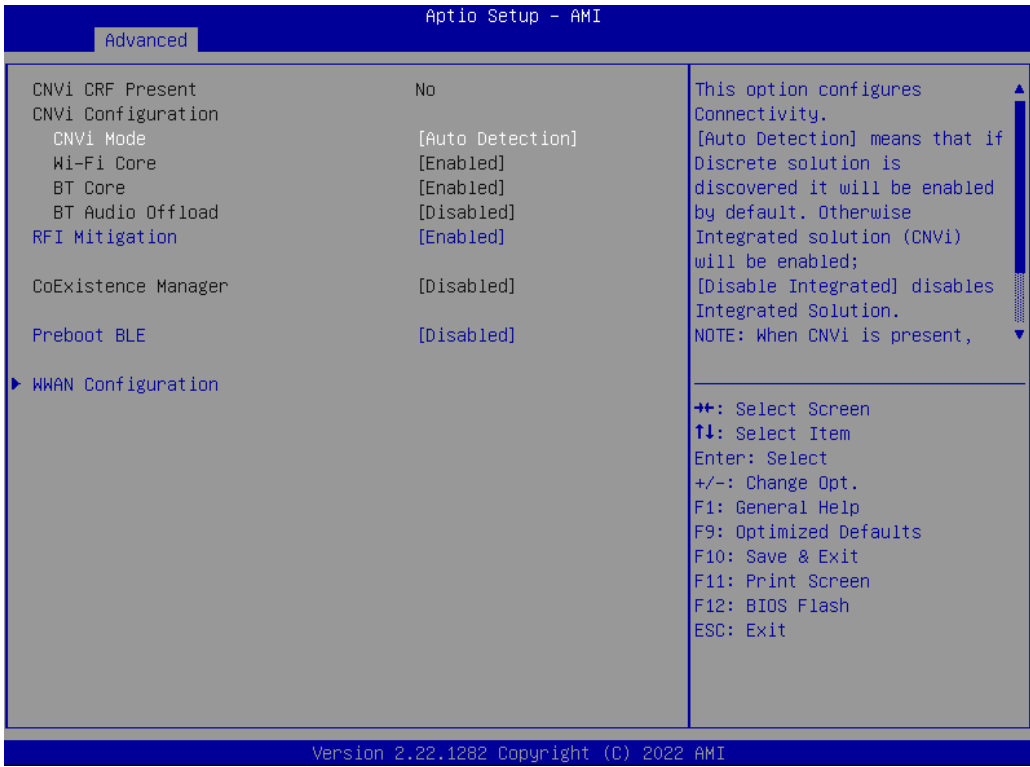

#### **CNVi Mode**

This option configures Connectivity.

- 1. Auto Detection: If Discrete solution is discovered it will be enabled by default.
- 2. Disable Integrated: Disables Integrated Solution.

#### **RFI Mitigation**

This is an option intended to Enable/Disable DDR-RFIM feature for Connectivity.

#### **Preboot BLE**

This option is used to enable Preboot Bluetooth function.

#### **WWAN Configuration**

Select the M.2 WWAN Device options to enable:

- 1. Disabled (Default)
- 2. 4G 7360/7560 (Intel)
- 3. 5G M80 (MediaTek) Modems

#### ⚫ **CPU Configuration**

This screen shows CPU information.

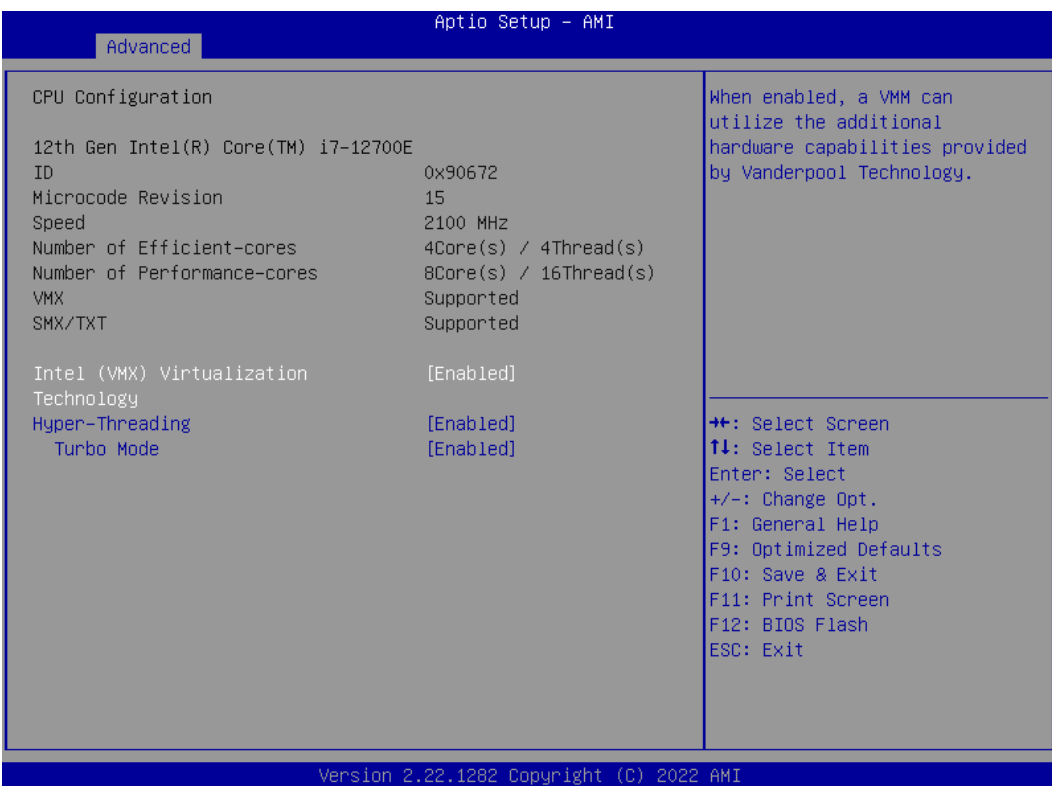

#### **Intel (VMX) Virtualization Technology**

Enable or disable Intel Virtualization Technology. When enabled, a VMM (Virtual Machine Mode) can utilize the additional hardware capabilities. It allows a platform to run multiple operating systems and applications independently, hence enabling a single computer system to work as several virtual systems.

#### **Hyper-Threading**

Enable or disable Hyper-Threading Technology. When enabled, it allows a single physical processor to multitask as multiple logical processors. When disabled, only one thread per enabled core is enabled.

#### **Turbo Mode**

Enable or disable processor Turbo Mode (requires Intel® Speed Step or Intel® Speed Shift to available and enabled) allowing processor cores to run faster but not exceed CPU defined frequency limits.

#### ⚫ **SATA Configuration**

During system boot up, BIOS automatically detects the presence of SATA devices. In the SATA Configuration menu, you can see all currently installed SATA device(s).

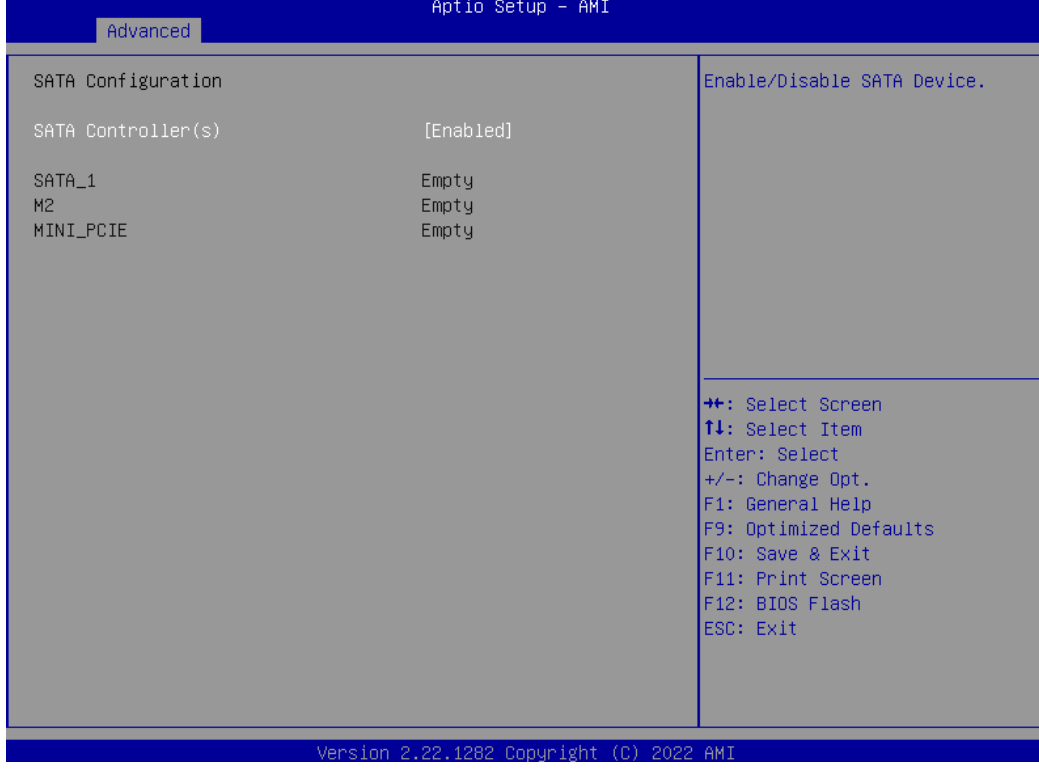

#### **SATA Controller(s)**

Enable or disable the SATA Controller feature.

#### ⚫ **Trusted Computing**

This screen provides function for specifying the TPM2.0 settings.

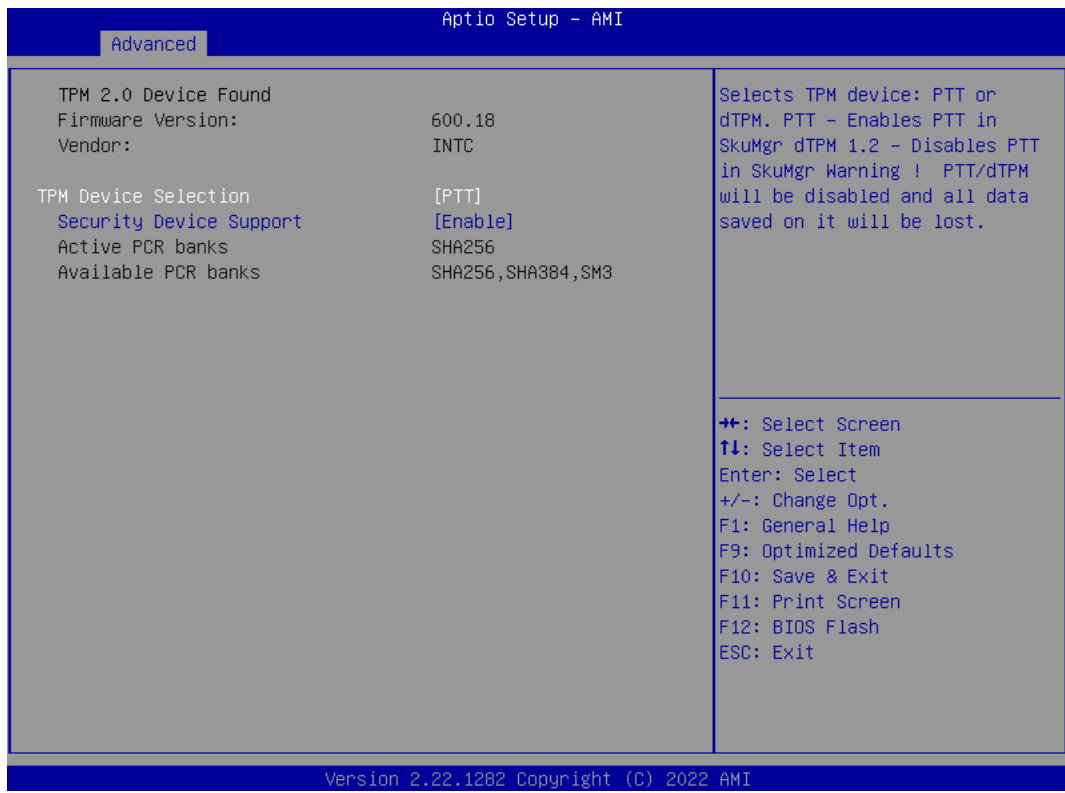

#### **TPM Device Selection**

Select TPM device:

- PTT: Intel® built-in TPM. Enables PTT in SkuMgr.
- dTPM: External extended Infineon's TPM. Disables PTT in SkuMgr.

#### **Security Device Support**

Enable or disable BIOS support for security device. OS will not show security device. TCG EFI protocol and INT1A interface will not be available.

#### ⚫ **ACPI Settings**

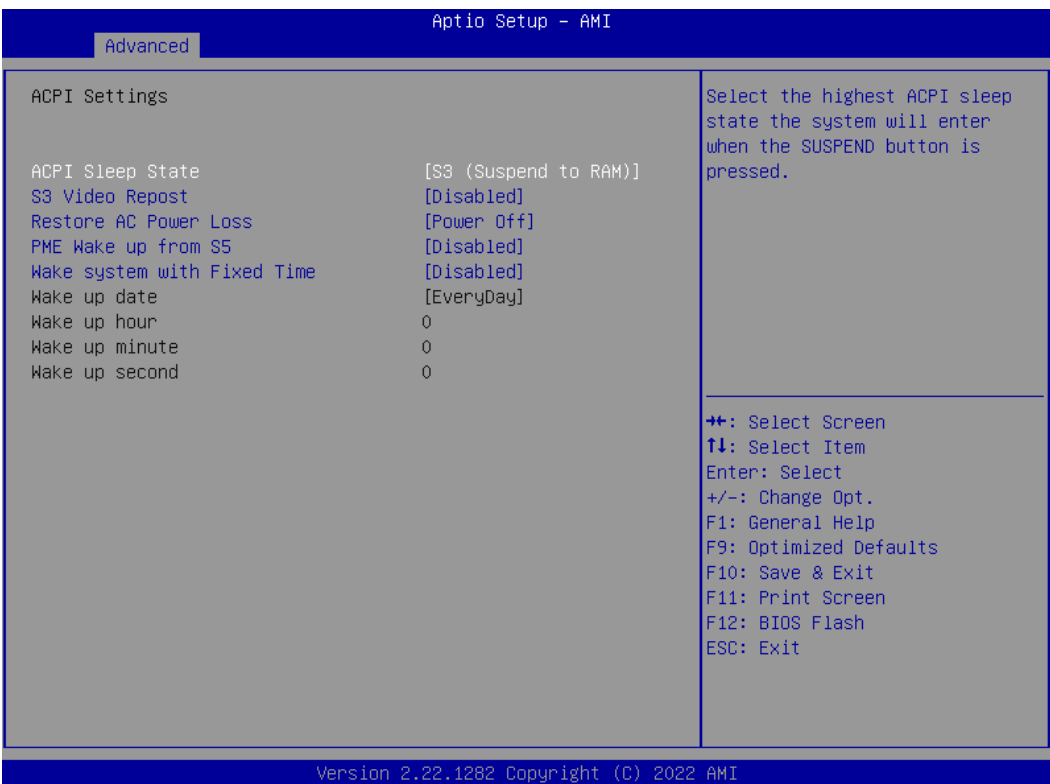

#### **ACPI Sleep State**

When the suspend button is pressed, the ACPI (Advanced Configuration and Power Interface) sleep state is S3 (Suspend to RAM).

#### **S3 Video Repost**

On enabling, Video Option ROM will be dispatched during S3 resume.

#### **Restore AC Power Loss**

Decide the state of system when power is re-applied after a power failure.

- Power Off: Keep the power off until the power button is pressed.
- Power On: Restore power to the computer.

#### **PME Wake up from S5**

Enable system to wake from S5 using PME event.

#### **Wake System with Fixed Time**

Enable or disable system wake on alarm event. When enabled, system will wake on the hr: min:sec specified.

#### ⚫ **F81966 Super IO Configuration**

You can use this screen to select options for the Super IO Configuration and change the value of the selected option. A description of the selected item appears on the right side of the screen. For items marked with " $\blacktriangleright$ ", please press <Enter> for more options.

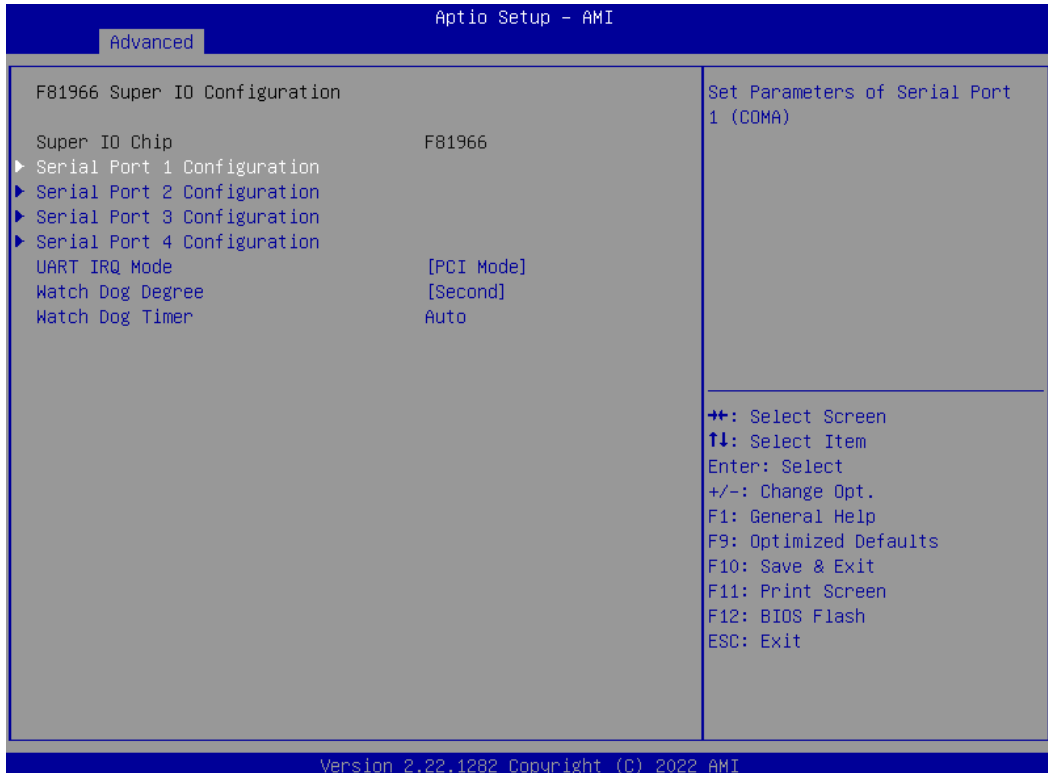

#### **Serial Port 1~4 Configuration**

Use these items to set parameters related to serial port 1~4.

#### **UART IRQ Mode**

PCI IRQ sharing for OS (ex. Windows), ISA IRQ for Dos.

#### **Watch Dog Degree**

Watchdog degree selection in minute or second.

#### **Watch Dog Timer**

Watchdog timer value range from 1 to 255. Set 0 will disable watchdog timer.

#### ⚫ **Serial Port 1 Configuration**

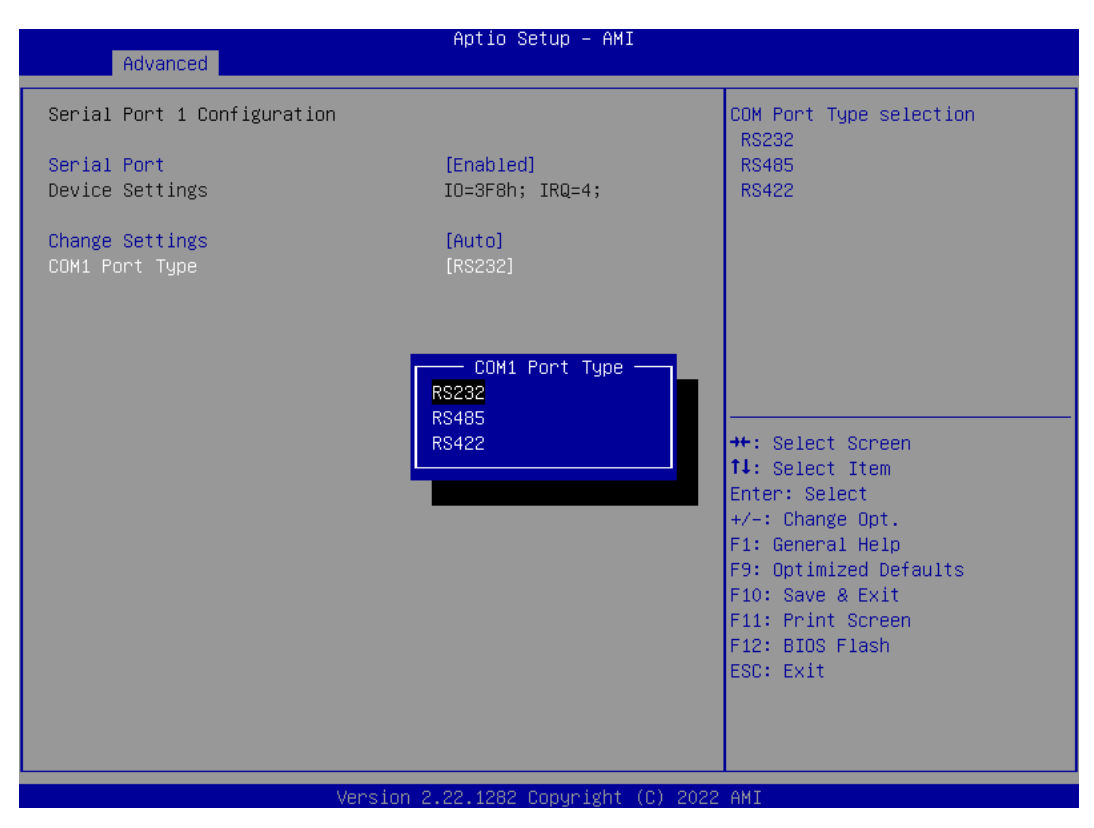

#### **Serial Port**

Enable or disable serial port 1.

#### **Change Settings**

Select an optimal setting for Super IO device.

- Auto
- IO=3F8h, IRQ=4;
- IO=3F8h, IRQ=3, 4, 5, 6, 7, 9, 10, 11, 12;
- IO=2F8h, IRQ=3, 4, 5, 6, 7, 9, 10, 11, 12;
- IO=3E8h, IRQ=3, 4, 5, 6, 7, 9, 10, 11, 12;
- IO=2E8h, IRQ=3, 4, 5, 6, 7, 9, 10, 11, 12;

#### **COM1 Port Type**

Select RS-232/422/485 mode for serial port 1.

#### ⚫ **Serial Port 2~4 Configuration**

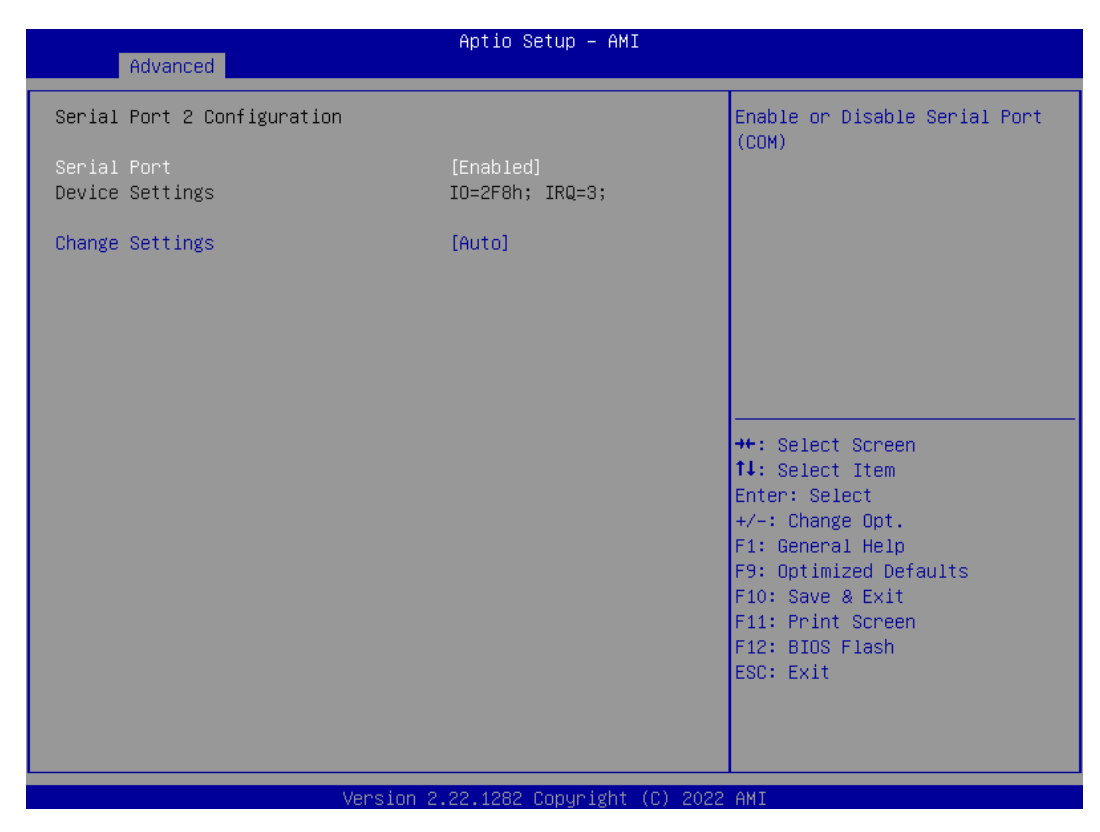

#### **Serial Port**

Enable or disable serial port 2~4.

#### **Change Settings**

Select an optimal setting for Super IO device. **For serial port 2:**

#### - Auto

- IO=2F8h, IRQ=3;
- IO=3F8h, IRQ=3, 4, 5, 6, 7, 9, 10, 11, 12;
- IO=2F8h, IRQ=3, 4, 5, 6, 7, 9, 10, 11, 12;
- IO=3E8h, IRQ=3, 4, 5, 6, 7, 9, 10, 11, 12;
- IO=2E8h, IRQ=3, 4, 5, 6, 7, 9, 10, 11, 12;

#### **For serial port 3:**

- Auto
- IO=3E8h, IRQ=7;
- IO=3E8h, IRQ=3, 4, 5, 6, 7, 9, 10, 11, 12;
- IO=2E8h, IRQ=3, 4, 5, 6, 7, 9, 10, 11, 12;
- IO=2F0h, IRQ=3, 4, 5, 6, 7, 9, 10, 11, 12;
- IO=2E0h, IRQ=3, 4, 5, 6, 7, 9, 10, 11, 12;

#### **For serial port 4:**

- Auto
- IO=2E8h, IRQ=7;
- IO=3E8h, IRQ=3, 4, 5, 6, 7, 9, 10, 11, 12;
- IO=2E8h, IRQ=3, 4, 5, 6, 7, 9, 10, 11, 12;
- IO=2F0h, IRQ=3, 4, 5, 6, 7, 9, 10, 11, 12;
- IO=2E0h, IRQ=3, 4, 5, 6, 7, 9, 10, 11, 12;

#### ⚫ **Hardware Monitor**

This screen monitors hardware health status.

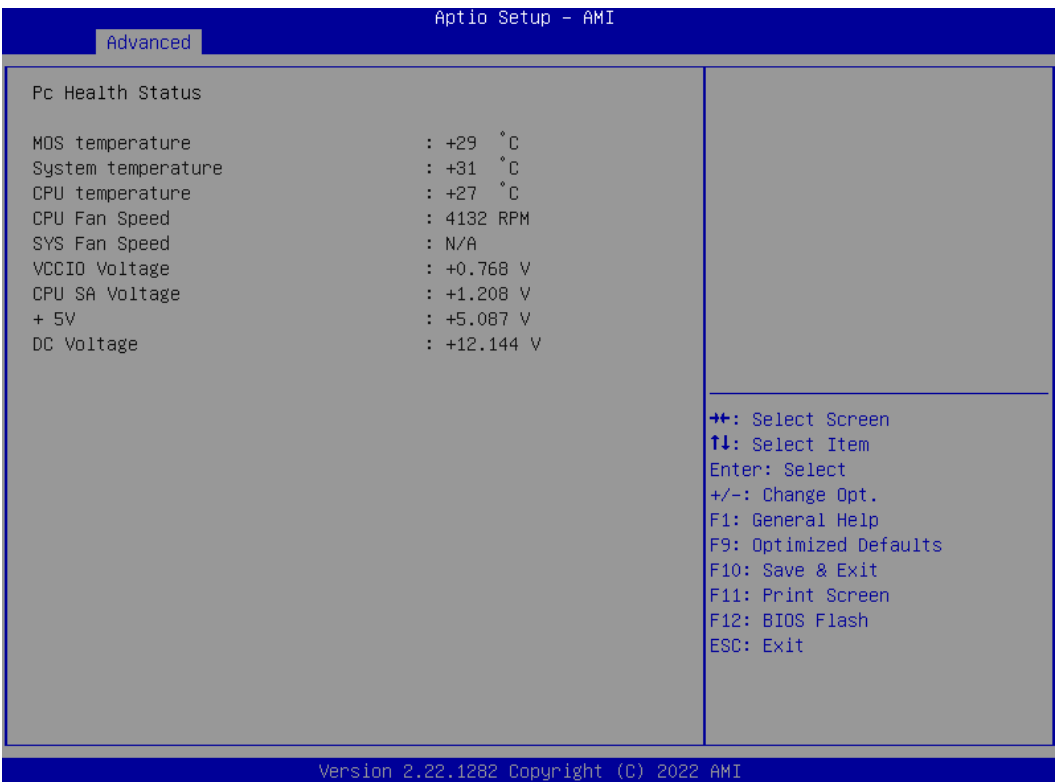

This screen displays the temperature of system and CPU, cooling fans speed in RPM and system voltages (VCCIO, CPU SA, +5V and +12V).

#### ⚫ **Smart Fan Mode Configuration**

This screen allows you to configure Smart Fan mode. You can use Smart Fan function to control CN60 and CN61.

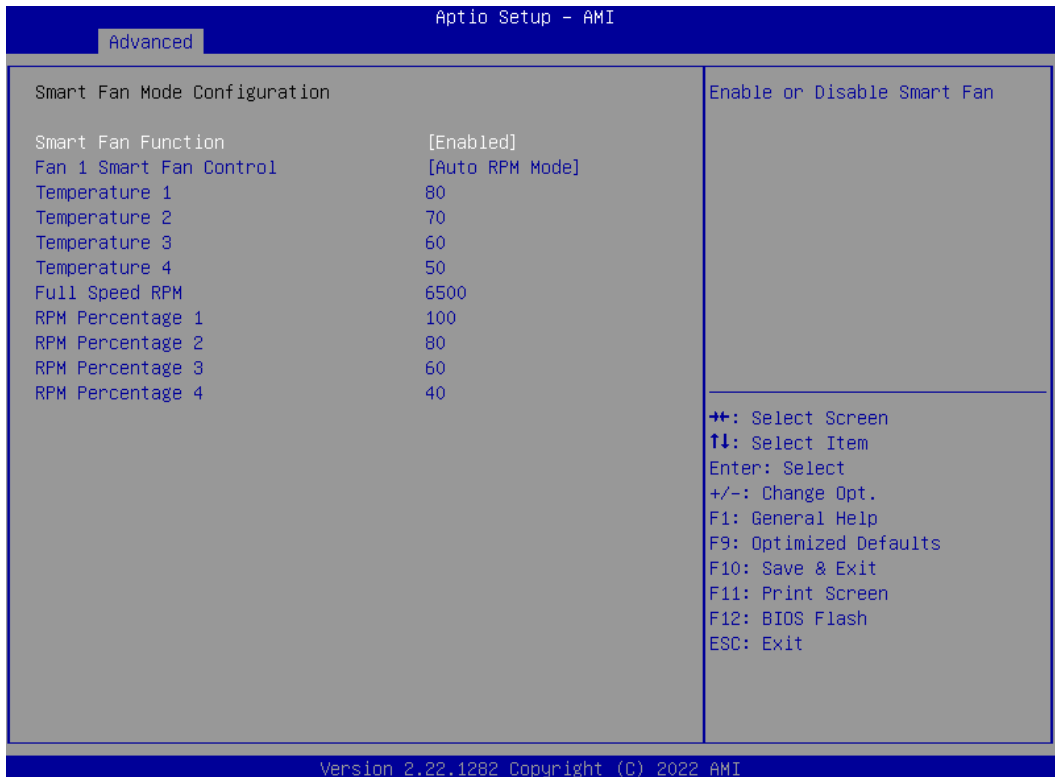

#### **Smart Fan Function**

Enable or disable Smart Fan.

#### **Fan 1 Smart Fan Control**

Select Smart Fan operating mode. Auto RPM Mode: The fan speed is controlled automatically according to temperature and RPM.

#### **Temperature 1-4**

Auto fan speed control. Fan speed will follow different temperature by different RPM 1~100.

#### **Full Speed RPM**

Set fan full speed RPM.

#### **RPM Percentage 1-4**

Auto fan speed control. Fan speed will follow different temperature by different RPM 1~100.

### ⚫ **USB Configuration**

| Advanced                                                                   | Aptio Setup - AMI |                                                                                                    |
|----------------------------------------------------------------------------|-------------------|----------------------------------------------------------------------------------------------------|
| USB Configuration                                                          |                   |                                                                                                    |
| USB Module Version                                                         | 28                |                                                                                                    |
| USB Controllers:<br>1 XHCI<br>USB Devices:<br>1 Drive, 1 Keyboard, 1 Mouse |                   | →←: Select Screen<br>14: Select Item<br>Enter: Select<br>$+/-:$ Change Opt.<br>F1: General Help<br>F9: Optimized Defaults<br>F10: Save & Exit<br>F11: Print Screen<br>F12: BIOS Flash<br>ESC: Exit |
| Version 2.22.1282 Copyright (C) 2022 AMI                                   |                   |                                                                                                    |

**USB Devices** Display all detected USB devices.

#### ⚫ **Network Stack Configuration**

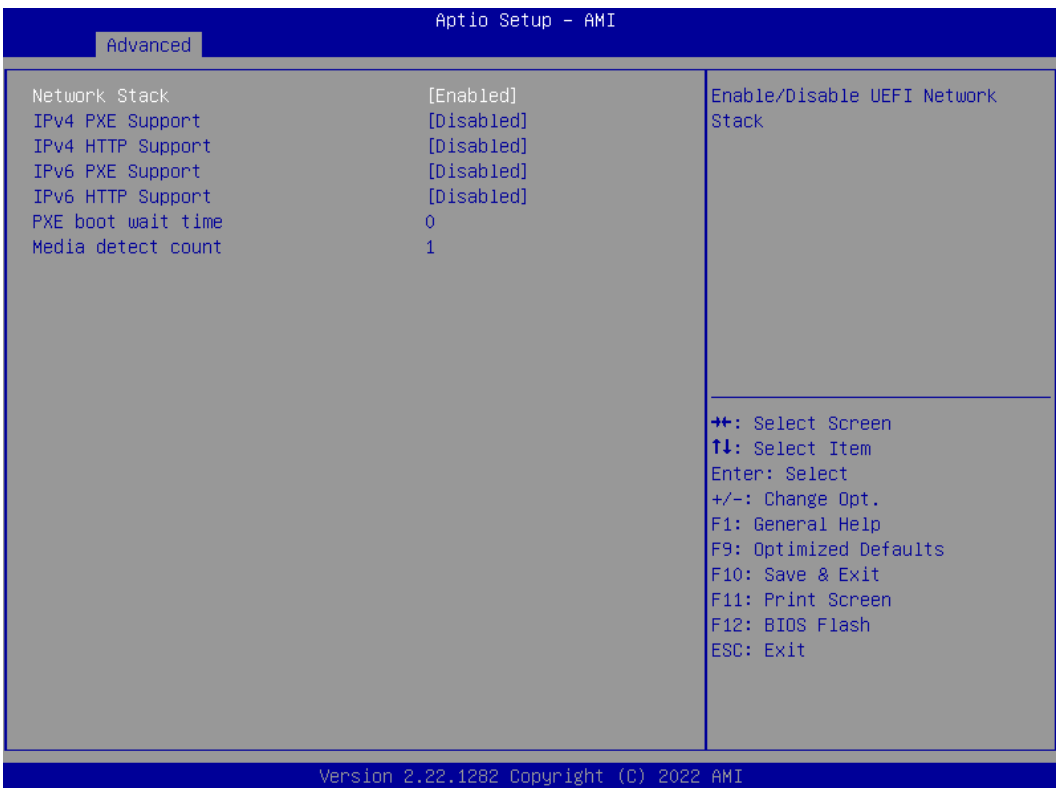

#### **Network Stack**

Enable or disable UEFI Network Stack.

#### **IPv4/IPv6 PXE Support**

Enable or disable IPv4 PXE boot support. If disabled, IPv4/IPv6 PXE boot support will not be available.

#### **IPv4/IPv6 HTTP Support**

Enable or disable IPv4/IPv6 HTTP boot support. If disabled, IPv4/IPv6 HTTP boot support will not be available.

#### **PXE boot wait time**

Wait time in seconds to press <ESC> key to abort the PXE boot. Use either  $+/-$  or numeric keys to set the value.

#### **Media detect count**

Number of times the presence of media will be checked. Use either +/- or numeric keys to set the value.

# <span id="page-48-0"></span>**3.5 Chipset Menu**

The Chipset menu allows users to change the advanced chipset settings. You can select any of the items in the left frame of the screen to go to the sub menus:

- ► PCH-IO Configuration
- ► Onboard Device
- ► RTD213x eDP-LVDS

For items marked with " $\blacktriangleright$ ", please press <Enter> for more options.

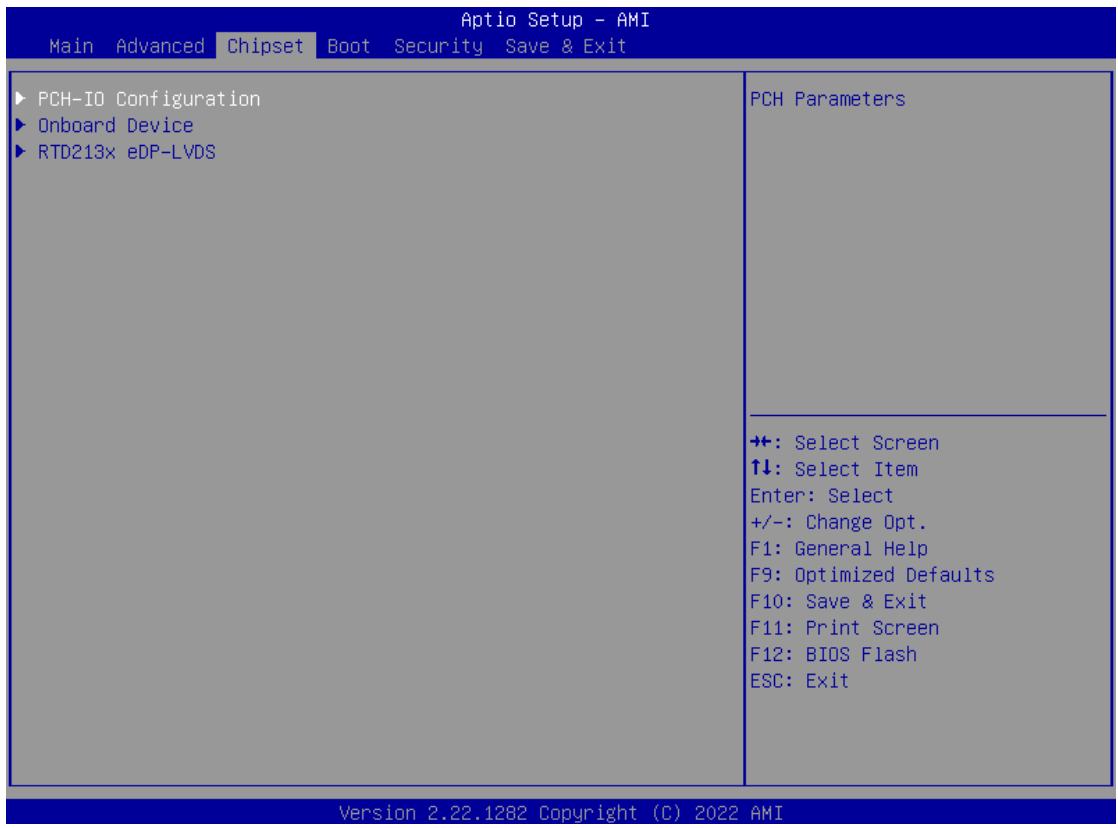

#### ⚫ **PCH-IO Configuration**

This screen allows you to set PCH parameters.

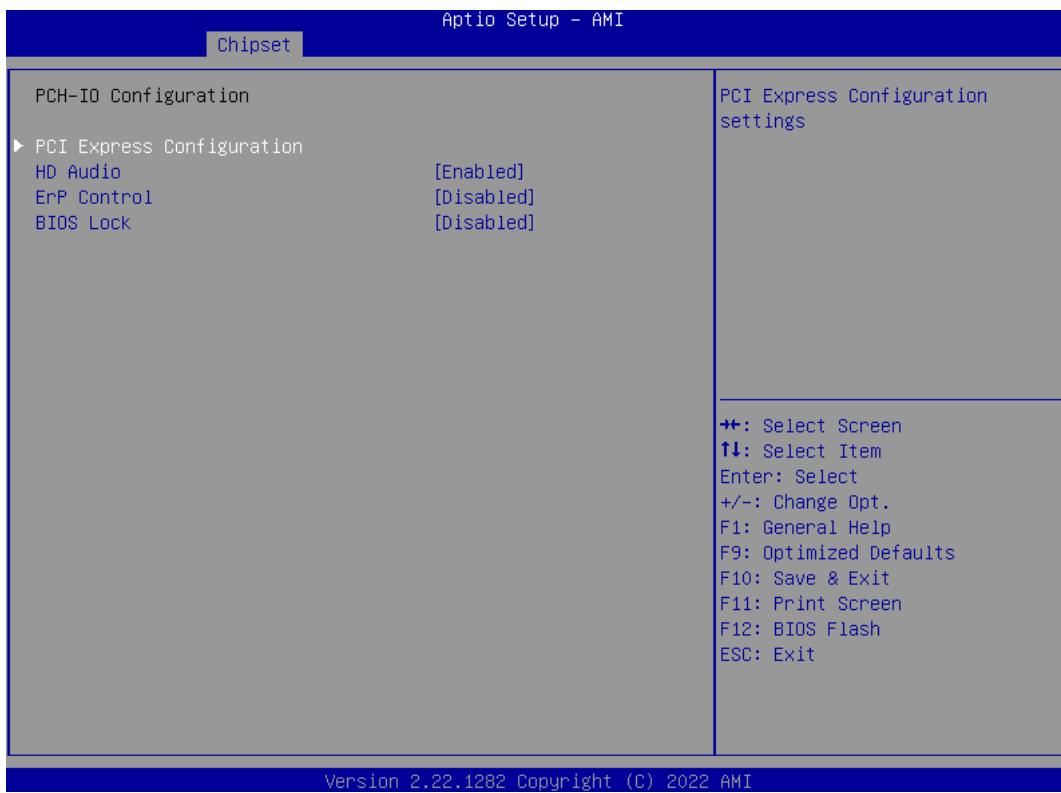

#### **HD Audio**

Control detection of the HD Audio device.

- Disabled: HDA will be unconditionally disabled.
- Enabled: HDA will be unconditionally enabled.
- Auto: HDA will be enabled if present, disabled otherwise.

#### **ErP Control**

When ErP is enabled, system meets ErP requirement.

#### **BIOS Lock**

Enable or disable the PCH BIOS Lock Enable feature. Required to be enabled to ensure SMM protection of flash.

#### ⚫ **Onboard Device**

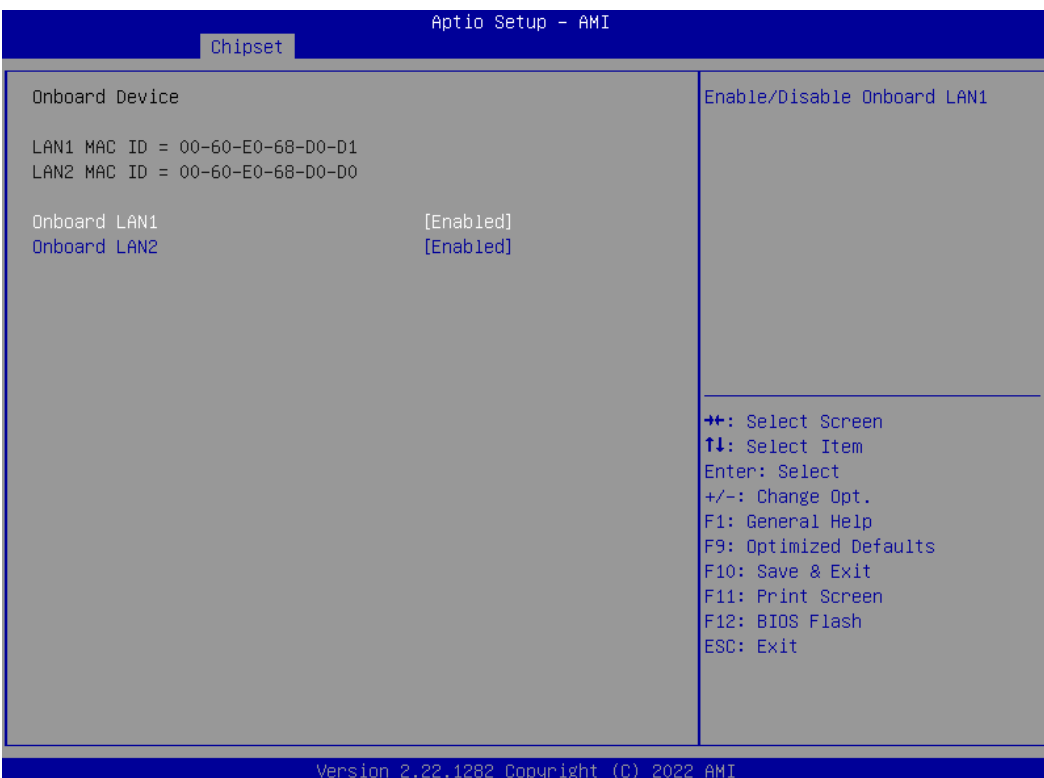

**Onboard LAN 1/2** Enable or disable onboard LAN 1/2.

#### ⚫ **RTD213x eDP-LVDS**

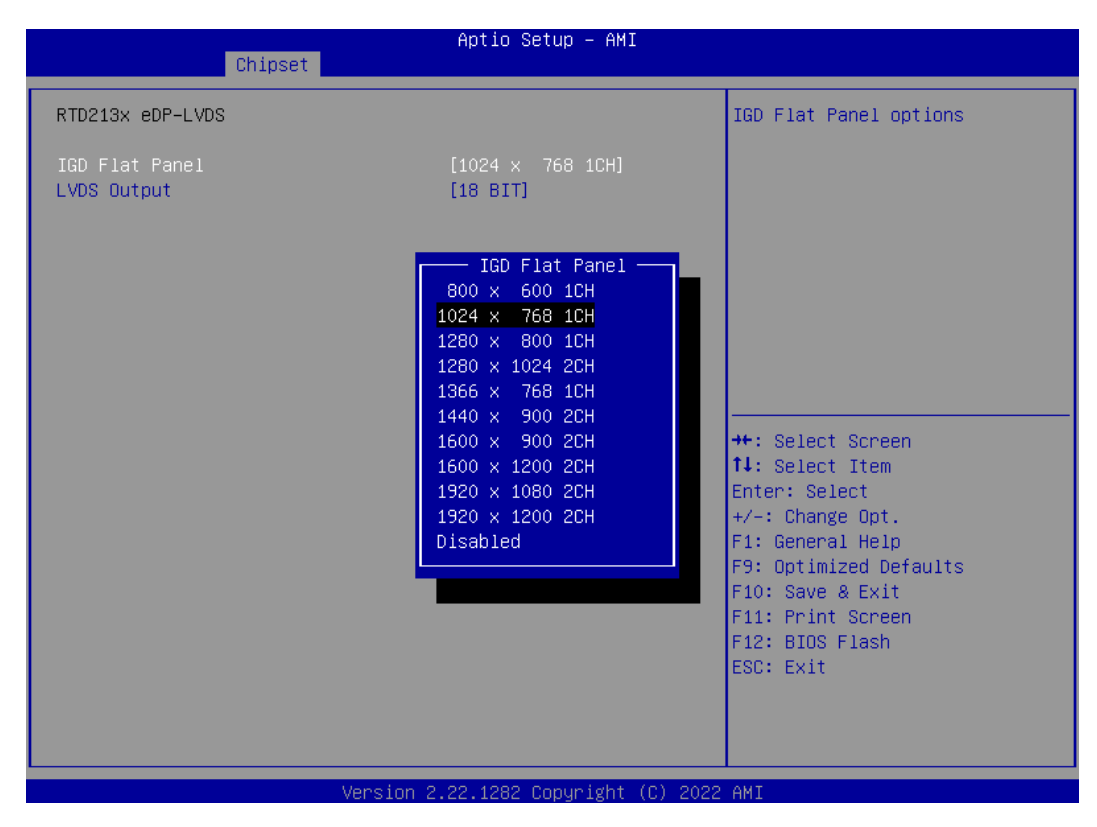

#### **IGD Flat Panel**

Allows user to set LVDS resolution. (Default: 1024x768)

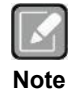

- **- LVDS signal divided into 1CH and 2CH.**
- **- 1CH: 1 Channel only support resolution up to 1366x768.**
- **- 2CH: 2 Channel support resolution higher than 1366x768.**

#### **LVDS Output**

Allows user to set LVDS bit rate. (Default: 18 bit)

# <span id="page-52-0"></span>**3.6 Boot Menu**

The Boot menu allows users to change boot options of the system.

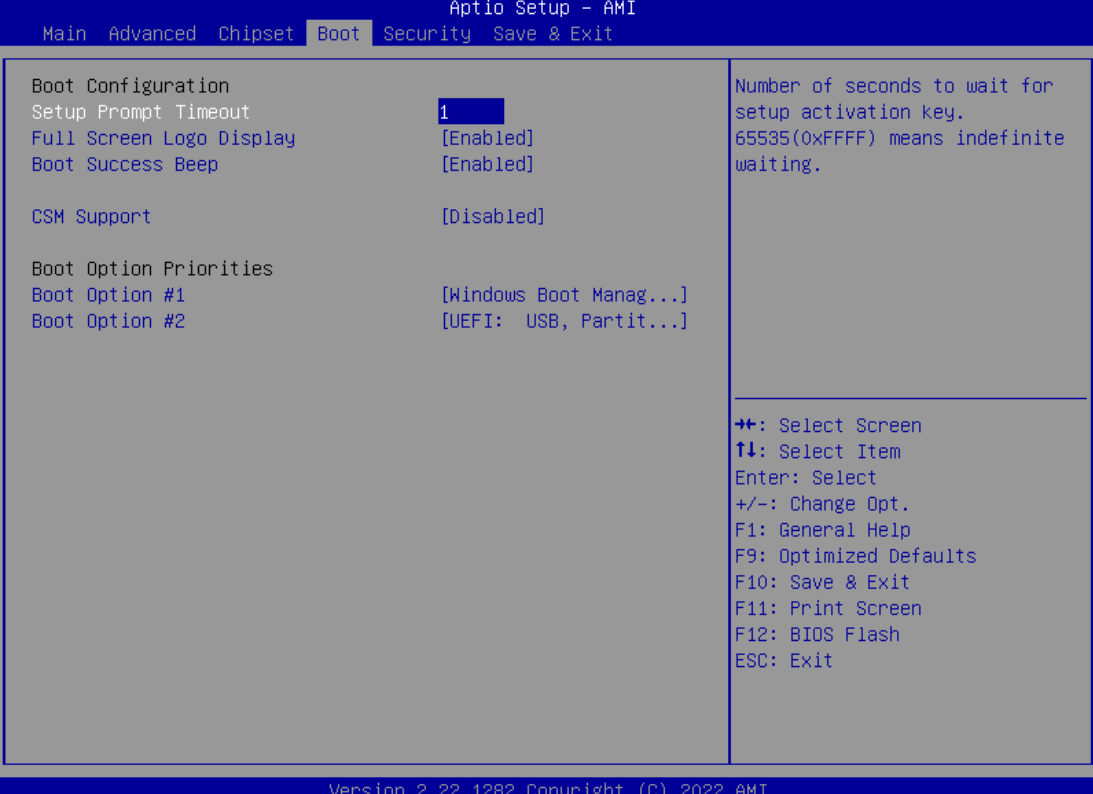

- ⚫ **Setup Prompt Timeout** Number of seconds to wait for setup activation key. 65535(0xFFFF) means indefinite waiting.
- ⚫ **Full Screen Logo Display**. Enable or disable full screen logo display feature.
- ⚫ **Boot Success Beep** Enable or disable beep sound after successful boot.
- ⚫ **CSM Support**

Enable or disable to launch the CSM (Compatibility Support Module) support. Please do not disable unless you're running a WHCK test. If you are using Windows® 8 64-bit and all of your devices support UEFI, you may also disable CSM for faster boot speed.

⚫ **Boot Option Priorities**

These are settings for boot priority. Specify the boot device priority sequence from the available devices.

# <span id="page-53-0"></span>**3.7 Security Menu**

The Security menu allows users to change the security settings for the system.

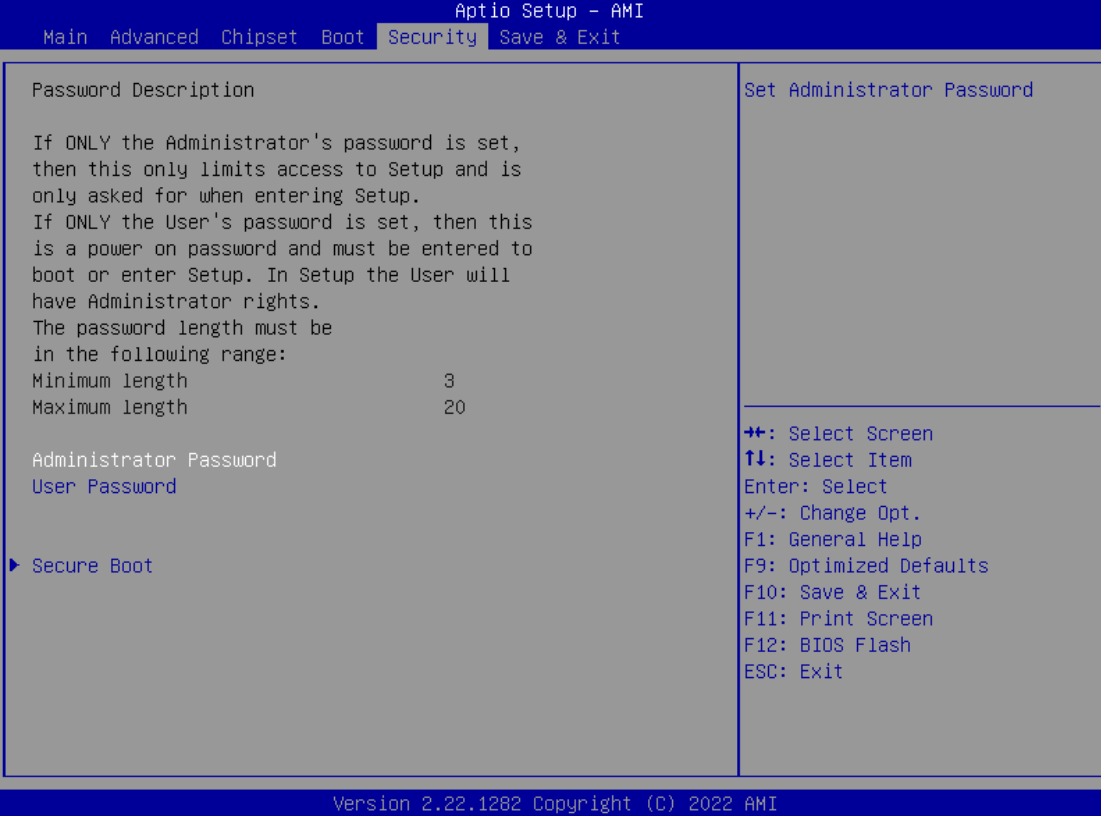

- ⚫ **Administrator Password** Set administrator password.
- ⚫ **User Password** Set user password.
- ► **Secure Boot**

#### ⚫ **Secure Boot**

Secure Boot is a security standard to help ensure that devices will only boot using software trusted by original equipment manufacturers (OEMs). When the computer starts, this firmware checks the signature of every boot software, including UEFI firmware drivers (also called option Rom), EFI applications, and operating systems. If the signature is valid, the computer will boot up, and this firmware allows you to control the operating system.

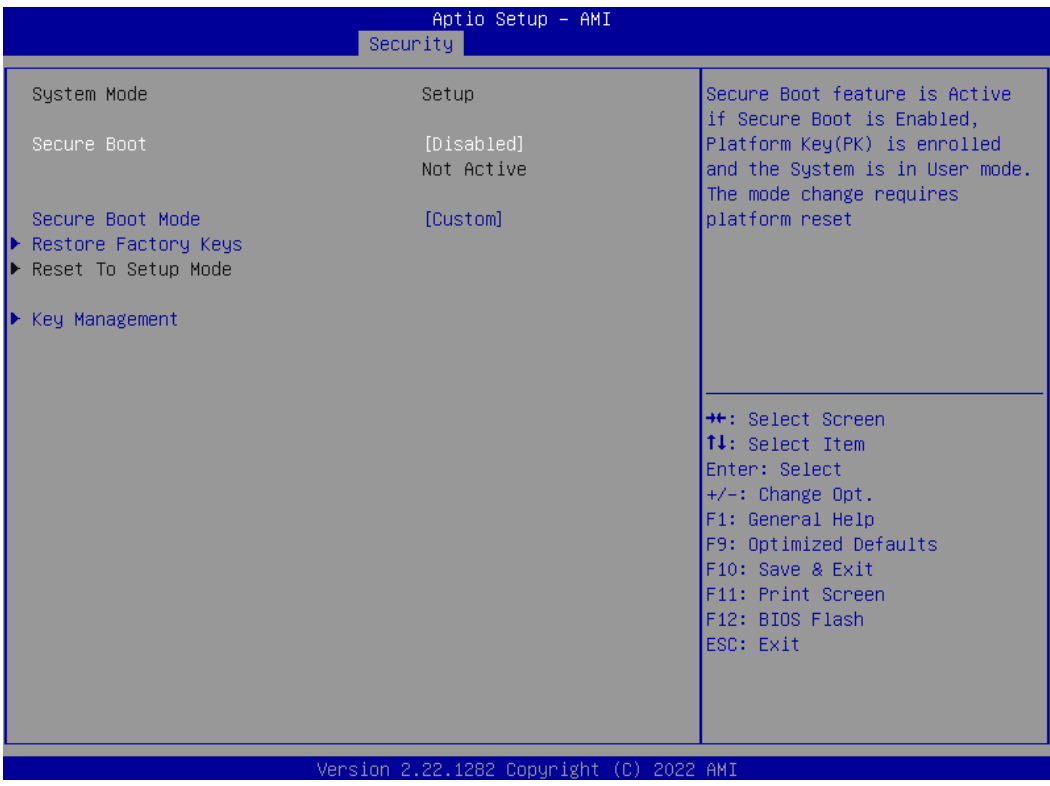

#### **Secure Boot Mode**

In Custom mode, Secure Boot Policy variables can be configured by a physically present User without full authentication.

#### **Restore Factory Keys**

Force system to User mode. Install factory default Secure Boot key databases.

#### **Reset To Setup Mode**

Delete all Secure Boot key databases from NVRAM.

#### **Key Management**

Enables expert users to modify Secure Boot Policy variables without full authentication.

# <span id="page-55-0"></span>**3.8 Save & Exit Menu**

The Save & Exit menu allows users to load your system configuration with optimal or fail-safe default values.

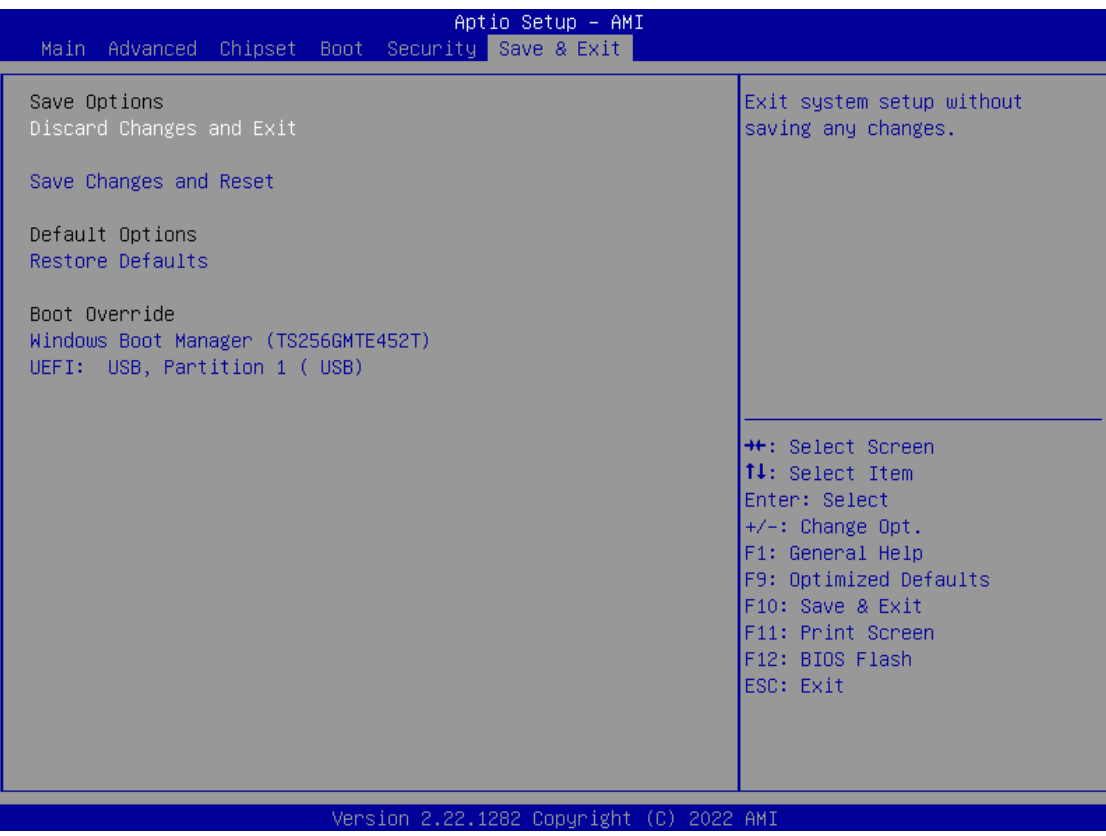

- ⚫ **Discard Changes and Exit** Exit system setup without saving any changes.
- ⚫ **Save Changes and Reset** Reset the system after saving the changes.
- ⚫ **Restore Defaults** Restore or load default values for all the setup options.
- ⚫ **Boot Override**

Select a drive to immediately boot that device regardless of the current boot order.

# <span id="page-56-0"></span>**Appendix A Watchdog Timer**

# <span id="page-56-1"></span>**A.1 About Watchdog Timer**

Software stability is major issue in most application. Some embedded systems are not watched by human for 24 hours. It is usually too slow to wait for someone to reboot when computer hangs. The systems need to be able to reset automatically when things go wrong. The watchdog timer gives us solution.

The watchdog timer is a counter that triggers a system reset when it counts down to zero from a preset value. The software starts counter with an initial value and must reset it periodically. If the counter ever reaches zero which means the software has crashed, the system will reboot.

# <span id="page-56-2"></span>**A.2 Sample Program**

```
#include "stdafx.h"
#include <windows.h>
#include <stdio.h>
#include <tchar.h>
#include <stdlib.h>
```
#ifdef \_DEBUG #define new DEBUG\_NEW #endif

#pragma comment (lib, "User32.lib" )

```
#define IDT_TIMER WM_USER + 200 
#define _CRT_SECURE_NO_WARNINGS 1
#define setbit(value,x) (value \equiv (1<<x))
#define clrbit(value,x) (value &lt;-(1<<x))
```

```
HINSTANCE hinstLibDLL = NULL;
LONG WDTDATA = 0;
```

```
typedef ULONG(*LPFNDLLGETIOSPACE)(ULONG);
LPFNDLLGETIOSPACE lpFnDll_Get_IO;
typedef void(*LPFNDLLSETIOSPACE)(ULONG, ULONG);
LPFNDLLSETIOSPACE lpFnDll_Set_IO;
```

```
int _tmain(int argc, _TCHAR* argv[])
{
            int unit = 0;
            int WDTtimer = 0;
            if (hinstLibDLL == NULL){
                         hinstLibDLL = LoadLibrary(TEXT("diodll.dll"));
                         if (hinstLibDLL == NULL)
                         {
                                     //MessageBox("Load diodll dll error", "", MB_OK);
                         }
            }
            if (hinstLibDLL)
```
*Watchdog Timer* 51

#### *MANO561 Mini ITX Motherboard*

```
{
                       lpFnDll_Get_IO = 
(LPFNDLLGETIOSPACE)GetProcAddress(GetModuleHandle("diodll.dll"), "GetIoSpaceByte");
                       lpFnDll Set_IO =
(LPFNDLLSETIOSPACE)GetProcAddress(GetModuleHandle("diodll.dll"), "SetIoSpaceByte");
```

```
}
printf("Input Watch Dog Timer type, 1:Second ; 2:Minute :");
scanf("%d",&unit);
printf("\nInput Timer to countdown:");
scanf("%d", &WDTtimer);
printf("Start to countdown...");
```

```
//==Enter MB Pnp Mode==
lpFnDll_Set_IO(0x2e, 0x87);lpFnDll_Set_IO(0x2e, 0x87);
lpFnDll_Set_IO(0x2e, 0x07);
lpFnDll_Set_IO(0x2f, 0x07); //SET LDN 07
//set LDN07 FA 10 to 11
lpFnDll_Set_IO(0x2e, 0xFA);
WDTDATA = lpFnDll_GetIO(0x2f);WDTDATA = setbit(WDTDATA, 0);lpFnDll_Set_IO(0x2f, WDTDATA);
```

```
if (unit == 1)
{
```
lpFnDll\_Set\_IO(0x2e, 0xF6); lpFnDll\_Set\_IO(0x2f, WDTtimer);

//start watchdog counting lpFnDll\_Set\_IO(0x2e, 0xF5); WDTDATA =  $lpFnDll_Get_IO(0x2f);$ WDTDATA = setbit(WDTDATA, 5); lpFnDll\_Set\_IO(0x2f, WDTDATA);

```
}
```

```
else if (unit == 2){
```

```
//set WDT Timer
lpFnDll_Set_IO(0x2e, 0xF6);
lpFnDll_Set_IO(0x2f, WDTtimer);
//set watchdog time unit to min
lpFnDll_Set_IO(0x2e, 0xF5);
WDTDATA = lpFnDll_GetIO(0x2f);WDTDATA = setbit(WDTDATA, 3);
lpFnDll_Set_IO(0x2f, WDTDATA);
//start watchdog counting
lpFnDll_Set_IO(0x2e, 0xF5);
WDTDATA = lpFnDll_GetIO(0x2f);WDTDATA = setbit(WDTDATA, 5);
lpFnDll_Set_IO(0x2f, WDTDATA);
```
#### }

```
system("pause");
```
return 0;

}

# <span id="page-58-0"></span>**Appendix B Digital I/O**

# <span id="page-58-1"></span>**B.1 About Digital I/O**

The onboard digital I/O has 8 bits. Each bit can be set to function as input or output by software programming. In default, all pins are pulled high with +5V level (according to main power). The BIOS default settings are 4 inputs and 4 outputs.

# <span id="page-58-2"></span>**B.2 Sample Program**

#include "stdafx.h"

#ifdef \_DEBUG #define new DEBUG\_NEW #endif

#include <windows.h> #include <stdio.h> #include <tchar.h> #include <stdlib.h>

#pragma comment (lib, "User32.lib" )

```
#define IDT_TIMER WM_USER + 200 
#define _CRT_SECURE_NO_WARNINGS 1
#define setbit(value,x) (value \equiv (1 < < x))
#define clrbit(value,x) (value &=-(1<<x))#define GPIO_HIGH 1
#define GPIO_LOW 0
```
HINSTANCE hinstLibDLL = NULL;

```
LONG u8AHData = 0;
LONG u88HData = 0;
LONG u89HData = 0;
```
static int DI0status  $= 1$ : static int DI1status  $= 1$ : static int DI2status  $= 1$ ; static int DI3status  $= 1$ ;

```
typedef ULONG(*LPFNDLLGETIOSPACE)(ULONG);
LPFNDLLGETIOSPACE lpFnDll_Get_IO;
typedef void(*LPFNDLLSETIOSPACE)(ULONG, ULONG);
LPFNDLLSETIOSPACE lpFnDll_Set_IO;
int _tmain(int argc, _TCHAR* argv[])
```

```
if (hinstLibDLL == NULL){
            hinstLibDLL = LoadLibrary(TEXT("diodll.dll"));
            if (hinstLibDLL == NULL)
            {
```
{

//MessageBox("Load diodll dll error", "", MB\_OK); } } if (hinstLibDLL) { lpFnDll Get  $IO =$ (LPFNDLLGETIOSPACE)GetProcAddress(GetModuleHandle("diodll.dll"), "GetIoSpaceByte"); lpFnDll\_Set\_IO = (LPFNDLLSETIOSPACE)GetProcAddress(GetModuleHandle("diodll.dll"), "SetIoSpaceByte"); } /\* printf("Input Watch Dog Timer type, 1:Second ; 2:Minute :"); scanf("%d",&unit); printf("\nInput Timer to countdown:"); scanf("%d", &WDTtimer); printf("Start to countdown..."); \*/ //==Enter MB Pnp Mode== lpFnDll\_Set\_IO(0x2e, 0x87); lpFnDll\_Set\_IO(0x2e, 0x87); //LDN 06 lpFnDll\_Set\_IO(0x2e, 0x07); lpFnDll\_Set\_IO(0x2f, 0x06); //set LDN06 88h =OF  $1/88h$  <0 $>$  = 1 GPIO80 DO0 output mode set 1 or input mode set 0 lpFnDll\_Set\_IO(0x2e, 0x88);  $u88HData = lpFnDll_GetIO(0x2f);$  $u88HD$ ata = setbit(u88HData, 0); lpFnDll\_Set\_IO(0x2f, u88HData);  $\sqrt{7}$  88h <1> =1 GPIO81 DO1 output mode set 1 or input mode set 0 lpFnDll\_Set\_IO(0x2e, 0x88);  $u88HD$ ata = lpFnDll\_Get\_IO(0x2f);  $u88HD$ ata = setbit(u88HData, 1); lpFnDll\_Set\_IO(0x2f, u88HData); // 88h  $\langle 2 \rangle$  =1 GPIO82 DO2 output mode set 1 or input mode set 0 lpFnDll\_Set\_IO(0x2e, 0x88);  $u88HData = lpFnDll_GetIO(0x2f);$  $u88HD$ ata = setbit(u88HData, 2); lpFnDll\_Set\_IO(0x2f, u88HData);  $\frac{1}{88h}$  < 3 > =1 GPIO83 DO3 output mode set 1 or input mode set 0 lpFnDll\_Set\_IO(0x2e, 0x88); u88HData = lpFnDll\_Get\_IO(0x2f); u88HData = setbit(u88HData, 3); lpFnDll\_Set\_IO(0x2f, u88HData);

#### //set 89 FF-F0

//  $89 < 0$  = 0 set GPIO 80 outputs 0 when in output mode lpFnDll\_Set\_IO(0x2e, 0x89);  $u89HData = lpFnDll_GetIO(0x2f);$  $u89HData = clrbit(u89HData, 0);$ lpFnDll\_Set\_IO(0x2f, u89HData);

#### //  $89 < 1$  > = 0

lpFnDll\_Set\_IO(0x2e, 0x89); u89HData =  $lpFnDll$  Get IO(0x2f);  $u89HData = clrbit(u89HData, 1);$ lpFnDll\_Set\_IO(0x2f, u89HData);

#### $1/89 < 2 > 0$

lpFnDll\_Set\_IO(0x2e, 0x89);  $u89HData = lpFnDll_GetIO(0x2f);$  $u89HD$ ata = clrbit(u89HData, 2); lpFnDll\_Set\_IO(0x2f, u89HData);

 $1/89 < 3 > 0$ 

```
lpFnDll_Set_IO(0x2e, 0x89);
            u89HData = lpFnDll_Get_IO(0x2f);
            u89HData = cIrbit(u89HData, 3);lpFnDll_Set_IO(0x2f, u89HData);
            while (1){
                        //Get GPIO 8x Status
                        lpFnDll_Set_IO(0x2e, 0x8A);
                        u8AHData = lpFnDIL_Get_IO(0x2f);lpFnDll_Set_IO(0x2f, u8AHData);
                        if (0x10 & u8AHData) //GPIO84 DI0 status
                        {
                                    DI0status = GPIO_HIGH;
                        }
                        else
                        {
                                    DI0status = GPIO_LOW;
                        }
                        if (0x20 & u8AHData) //GPIO85 DI1 status
                        {
                                    DI1status = GPIO_HIGH;
                        }
                        else
                        {
                                    DI1status = GPIO_LOW;
                        }
                        if (0x40 & u8AHData) //GPIO86 DI2 status
                        {
                                    DI2status = GPIO_HIGH;
                        }
                        else
                        {
                                    DI2status = GPIO_LOW;
                        }
                        if (0x80 & u8AHData) //GPIO87 DI3 status
                        {
                                    DI3status = GPIO_HIGH;
                        }
                        else
                        {
                                    DI3status = GPIO_LOW;
                        }
                        if ((DI0status == GPIO_LOW && DI1status == GPIO_LOW) && (DI2status ==
GPIO_LOW & DIs tatus = GPIO_LOW)
                        {
                                    printf("All DINPUT status Low\n");
                        }
                        else if((DI0status == GPIO_HIGH && DI1status == GPIO_HIGH) && (DI2status ==
GPIO_HIGH && DI3status == GPIO_HIGH))
                        {
                                    printf("All DINPUT status High\n");
                        }
                        Sleep(1000);
            }
            system("pause");
            return 0;
}
```
**This page is intentionally left blank.**

# **Appendix C BIOS Update**

<span id="page-62-0"></span>With the BIOS-Flasher utility you can easily update motherboard BIOS without having to enter operating system. In this appendix you may learn how to do it in just a few steps. Please read and follow the instructions below carefully.

# <span id="page-62-1"></span>**C.1 How to update system BIOS using <F12> key**

 $\overline{a}$ 

1. Copy the BIOS file to USB flash drive. Only FAT32 file system format can be recognized by BIOS-Flasher utility. Right click the USB drive folder icon and choose "Properties" from the drop down menu. In the resulting dialog box, you could see the file system. Please make sure the format is FAT32.

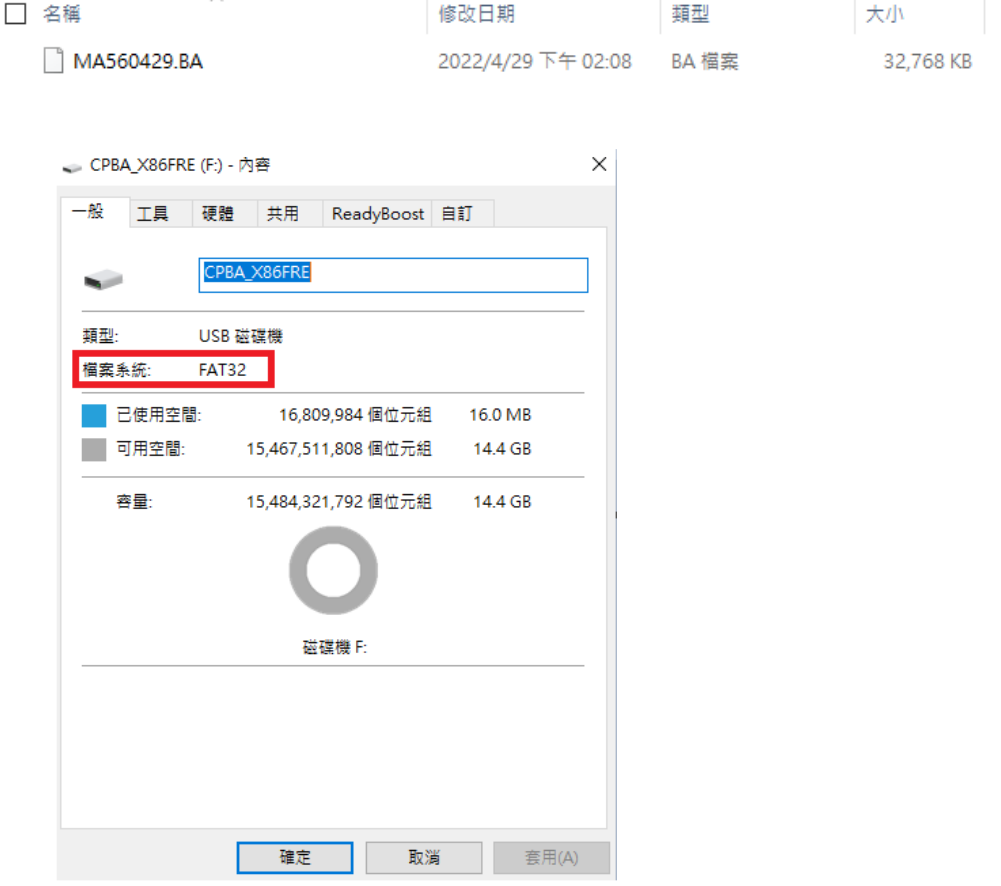

2. Insert your USB flash drive into USB port on the system you want to update and boot it.

3. After booting up, press <F12> to enter the BIOS update screen.

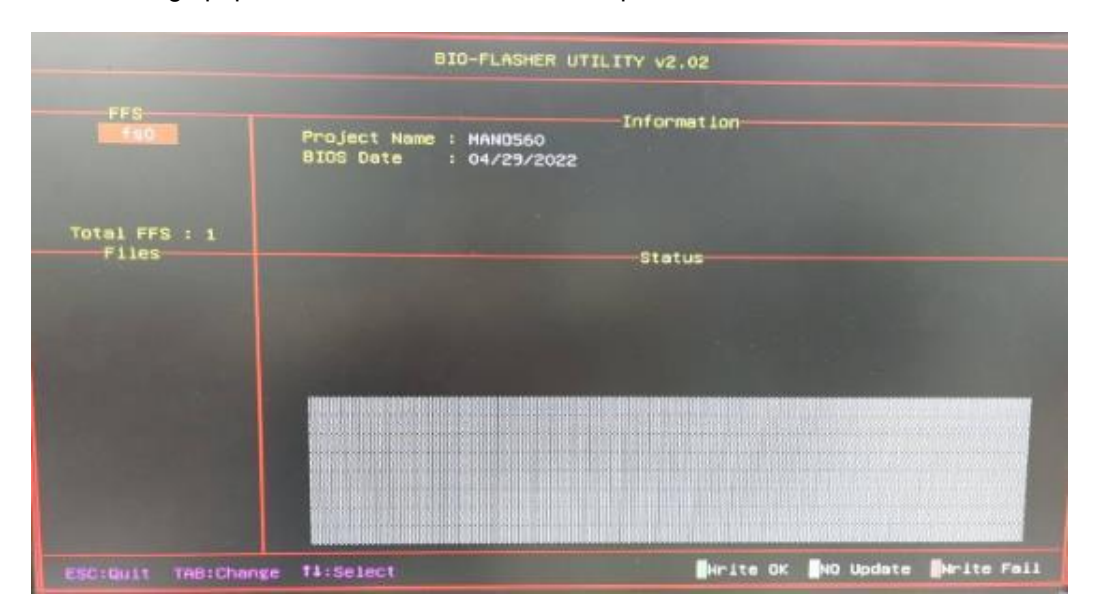

4. Then press <F12> again to enter next screen. Now you can see ini figure below, the "fs0" is the detected USB device. If multiple USB flash drives or hard drives are connected, there will be several optional devices such as "fs1", "fs2" and so on. Please make sure to choose the correct USB drive and press <Enter> to open it.

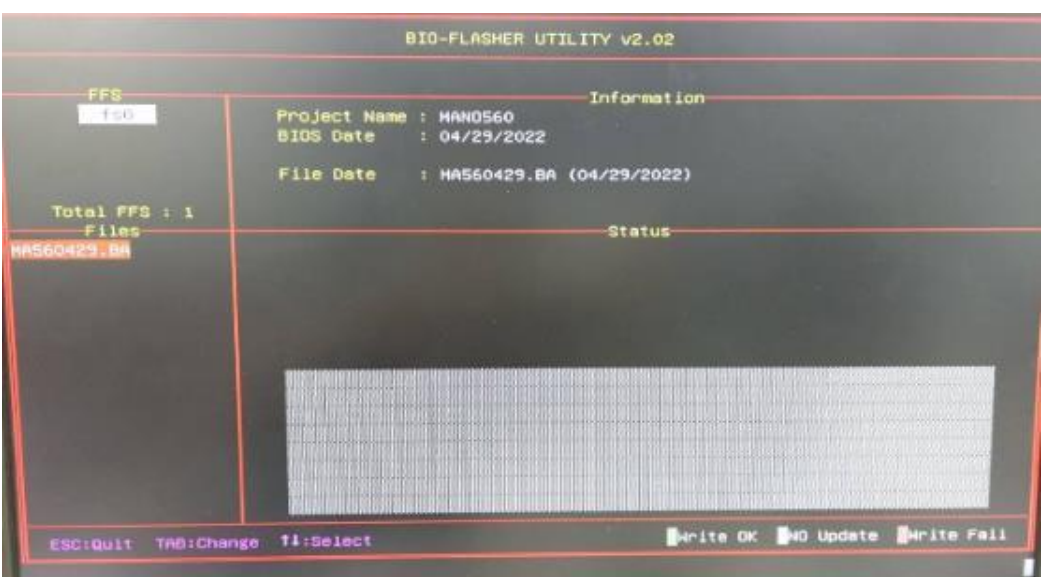

5. Choose the new BIOS file, then press "Y".

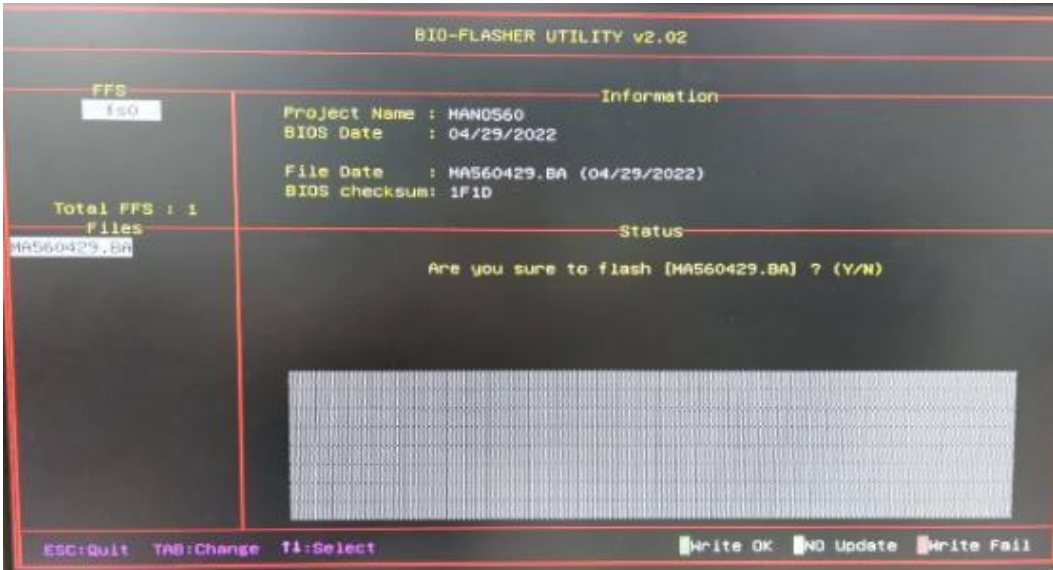

- 6. The update will take a few minutes, do not turn off the power or interrupt the update process. Please wait until the utility completes the entire BIOS update process.
- 7. The following screen will appear once the update is completed. Please press "Y" to restart.

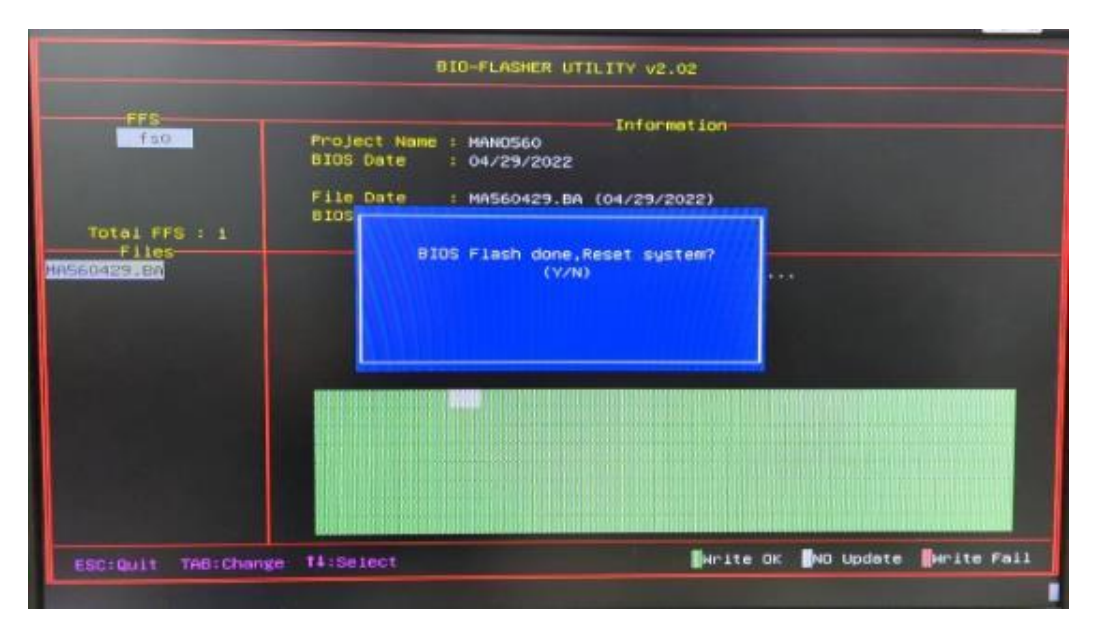

8. After the system restarts, please press <Del> to enter BIOS setup screen. Press <F9> Load Optimized Default and then press <F10> to save and exit.